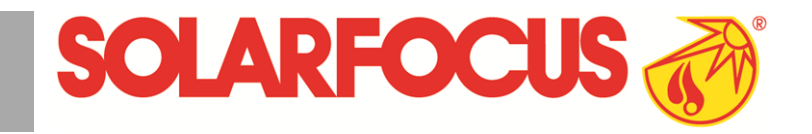

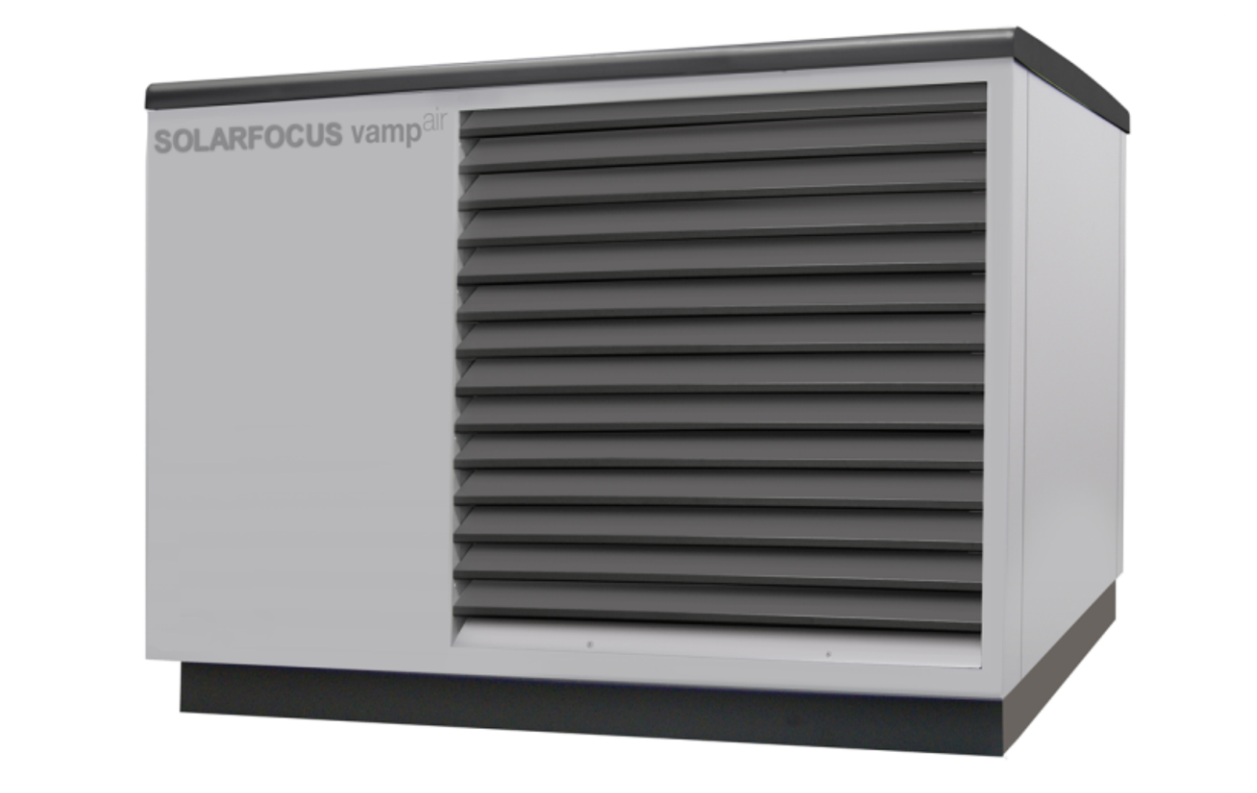

- + Plug & Heat
- + Low-Noise Technologie
- + Invertertechnologie

# Luftwärmepumpe **vamp**air

Betriebsanleitung für den Anlagenbetreiber

Vor Bedienung sorgfältig lesen.

DR-0086-DE / v21a-202003

## **Inhalt**

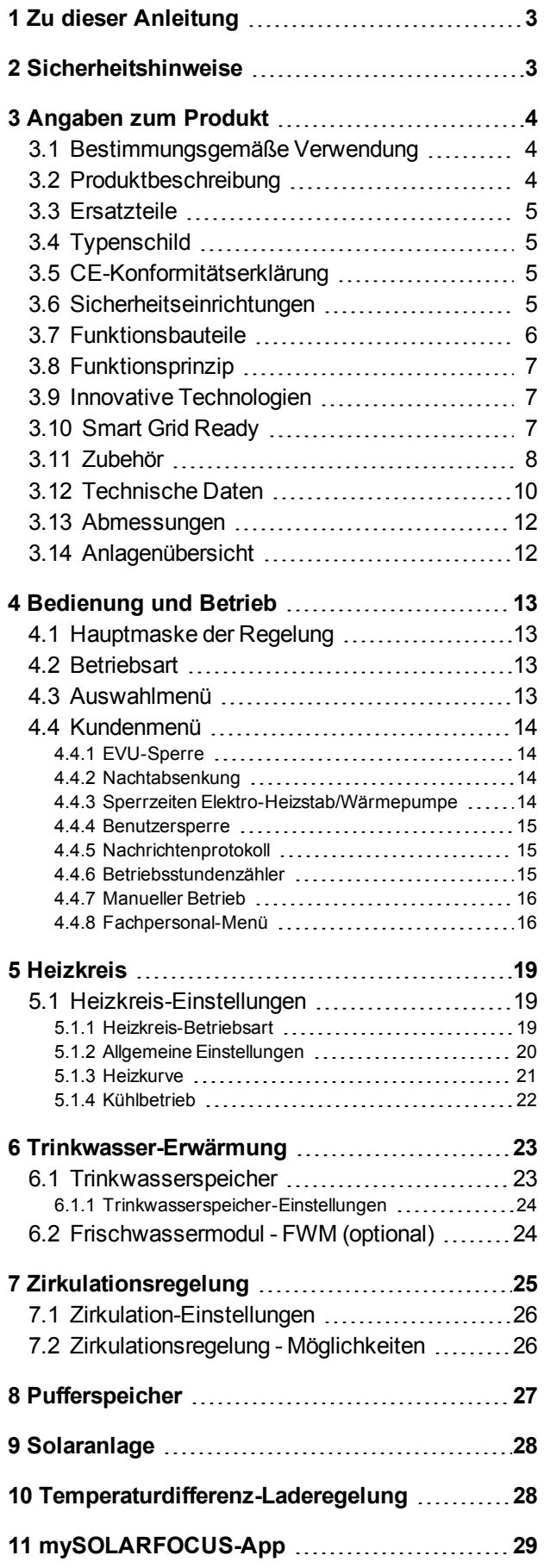

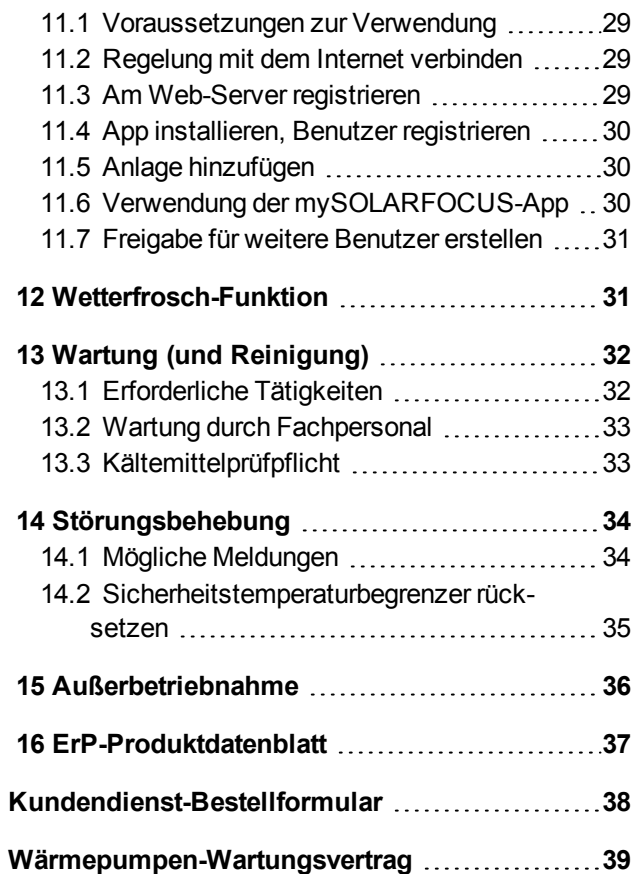

## <span id="page-2-0"></span>1 Zu dieser Anleitung

#### **Software-Version der Regelung**

Die Anleitung beschreibt die Software-Version 19.110 der Regelung **eco**manager-*touch*; *[Haupt](#page-12-1)[maske der Regelung](#page-12-1)* > 13

#### **Sprache**

Die Sprache der Originalanleitung ist Deutsch. Alle weiteren Sprachen dieser Anleitung sind eine Übersetzung der Originalanleitung.

#### **Aufbewahrung**

Die Anleitung über die gesamte Produkt-Lebensdauer aufbewahren und griffbereit halten. Bei Demontage / Wiederverwendung des Produktes die Anleitung an neuen Besitzer übergeben. Bei Verlust / Zerstörung der Anleitung beim Hersteller eine Kopie anfordern.

#### **Hinweise und Warnungen**

Die in der Anleitung verwendeten Hinweise sind mit Symbolen und Signalwörtern hervorgehoben. Das Signalwort gibt einen Hinweis auf die Schwere und die Art der Gefahr.

**!**

Kennzeichnet Hinweise für den richtigen Umgang mit dem Produkt.

**ACHTUNG** - Bei Nichtbeachtung dieser Hinweise sind Sachschäden möglich.

**GEFAHR** - Bei Nichtbeachtung dieser Hinweise besteht Gefahr für den Menschen.

#### **Haftungsbeschränkung**

Die SOLARFOCUS GmbH haftet nicht für Personenund Sachschäden begründet durch:

- Nichtbeachtung dieser Anleitung.
- Eine nicht bestimmungsgemäße Verwendung des Produktes.
- Einsatz von nicht qualifiziertem Personal.
- Verwendung nicht zugelassener Ersatzteile.
- Technische Veränderungen am Produkt durch den Anlagenbetreiber.

#### **Gewährleistung, Garantie**

Siehe Geschäfts- und Lieferbedingungen der SOLARFOCUS GmbH. und Bedingungen im Kapitel *Wärmepumpen-Wartungsvertrag.*

#### **Hersteller**

SOLARFOCUS GmbH Werkstrasse 1, A-4451 St.Ulrich Firmenbuch Nr. 281755x Tel.: +43 7252 50 002-0, Fax: +43 7252 50 002-10 office@solarfocus.at www.solarfocus.com

#### <span id="page-2-2"></span>**Service-Hotline**

- E-Mail: service@solarfocus.at
- Österreich, und International: +43 7252 50002- 4920
- Deutschland: +49 6251 13665-14
- Schweiz: +41 41 9840889

## <span id="page-2-1"></span>2 Sicherheitshinweise

#### **Installation und Inbetriebnahme**

- Wärmepumpe nur durch zertifiziertes Fachpersonal (SOLARFOCUS Servicetechniker oder SOLARFOCUS Servicefachpartner) installieren und in Betrieb nehmen lassen.
- Wärmepumpe nur im Außenbereich aufstellen.
- Wärmepumpe niemals von der Spannungsversorgung trennen (ausgenommen elektrische Arbeiten). Ansonsten Gefahr von Frostschäden.

#### **Wartung und Reparatur**

- Reparaturen nur von Fachpersonal vornehmen lassen. Schlecht durchgeführte Reparaturen können zu Risiken für den Anwender und verschlechtertem Betrieb führen.
- Nur Originalersatzteile verwenden.
- Wärmepumpe durch Fachpersonal jährlich warten lassen.

#### **Umgang mit Kältemittel R410A**

- In der Wärmepumpe wird das Kältemittel R410A verwendet. Arbeiten am Kältekreis dürfen nur von ausgebildetem Kältemitteltechniker durchgeführt werden.
- Bei Arbeiten mit Kältemittel geeignete Schutzhandschuhe und Schutzbrille tragen.

#### **Verhalten bei austretendem Kältemittel**

- Austretendes Kältemittel[1] kann bei Berühren der Austrittsstelle zu Erfrierungen führen. Wenn Kältemittel austritt keine Bauteile der Wärmepumpe berühren.
	- [1] Erkennbar durch öligen Rückstand, der bei Austritt hinterlassen wird.
- Haut- oder Augenkontakt mit dem Kältemittel vermeiden. Bei Haut- oder Augenkontakt mit dem Kältemittel einen Arzt aufsuchen.
- Wärmepumpe ausschalten, Fachpersonal kontaktieren.

## <span id="page-3-0"></span>3 Angaben zum Produkt

#### <span id="page-3-1"></span>**3.1 Bestimmungsgemäße Verwendung**

Die Luftwärmepumpe **vamp**air darf nur in in geschlossene Warmwasser-Heizungsanlagen eingebaut werden und dient zur Gebäude-Heizung sowie zur Trinkwasser-Erwärmung.

#### <span id="page-3-2"></span>**3.2 Produktbeschreibung**

Die Luftwärmepumpe **vamp**air ist eine Kompakt-Luftwärmepumpe zur Außenaufstellung. Sie verfügt serienmäßig über eine Kühlfunktion, welche durch Kreislaufumkehr den Heizflächen im Wohnraum (Fußbodenheizung, Wandheizung) Wärme entzieht und diesen kühlt.

**vamp**air arbeitet mit Invertertechnologie und Zwischendampfeinspritzung [>](#page-6-1) 7. Die Abtauung des Verdampfers erfolgt durch Kreislaufumkehr.

#### **Rückseite (Ansauggitter)**

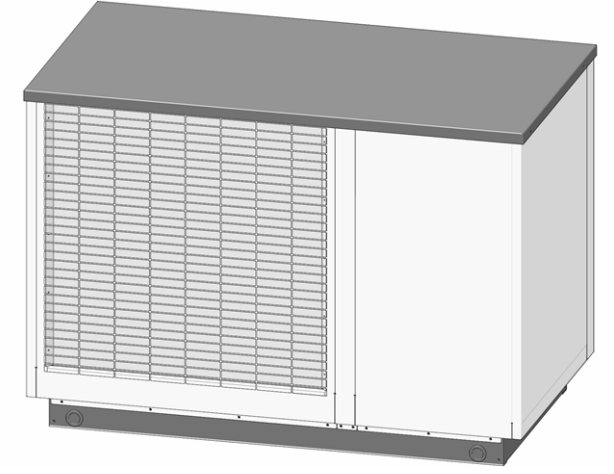

Abb. 2-1

#### **Vorderseite (Schallschutzlamellen)**

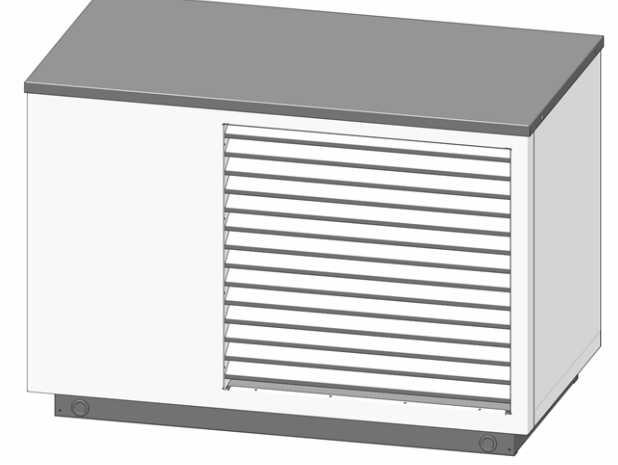

Abb. 2-20

#### <span id="page-4-0"></span>**3.3 Ersatzteile**

Bei Reparaturen nur Original-Ersatzteile oder vom Hersteller zugelassene Teile (z.B. Normteile) verwenden. Für Schäden durch nicht vom Hersteller zugelassene Ersatzteile übernimmt der Hersteller keine Haftung.

## <span id="page-4-1"></span>**3.4 Typenschild**

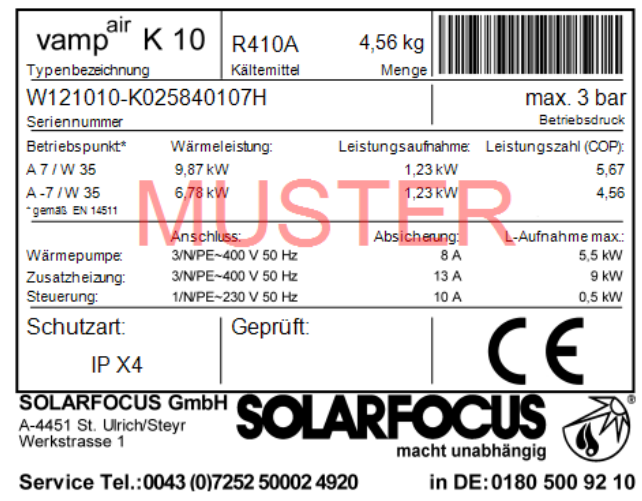

Das Typenschild ist auf der Abdeckung *1* angebracht (Abdeckung *2* entfernen.)

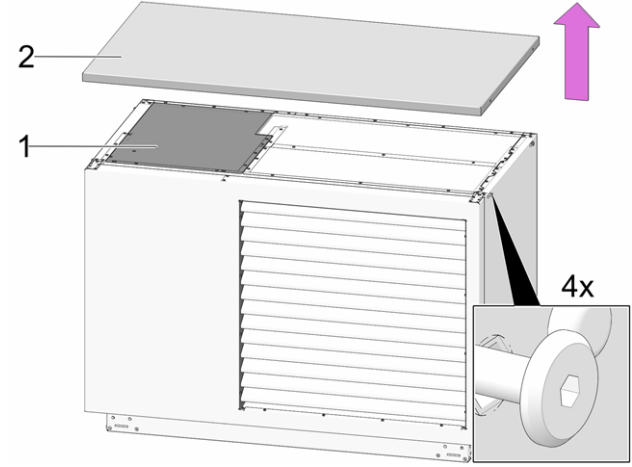

Abb. 2-3: Position Typenschild

#### <span id="page-4-2"></span>**3.5 CE-Konformitätserklärung**

Dieses Produkt entspricht den europäischen Richtlinien und ergänzenden, internationalen Anforderungen. Die Konformität wird mit der CE Kennzeichnung nachgewiesen, die Konformitätserklärung liegt beim Hersteller auf.

#### <span id="page-4-3"></span>**3.6 Sicherheitseinrichtungen**

#### **Sicherheitstemperaturbegrenzer (STB)**

Der STB ist eine Sicherheitseinrichtung gegen die Überhitzung des Elektro-Heizstabes (optionales Zubehör).

Funktionsweise: Der STB stoppt den Heizstab bei einer Temperatur von ~95°C.

► Rücksetzen des Sicherheitstemperaturbegrenzers (nach Auslösung) > [35](#page-34-0)

#### **Sicherheitsventil (gegen Anlagenüberdruck)**

Das Sicherheitsventil *1* ist eine Sicherheitseinrichtung zum Schutz vor Überdruck im Wasserkreislauf der Heizungsanlage.

Funktionsweise: Das Ventil öffnet, wenn der Anlagendruck 3 bar übersteigt. Wasser/Dampf werden über eine Abblaseleitung in einen offenen Abfluss geleitet, Folgeschäden an Komponenten der Heizungsanlage werden vermieden. Im Normalbetrieb ist das Sicherheitsventil geschlossen.

Das Sicherheitsventil ist nicht im Lieferumfang enthalten und muss bauseits installiert werden.

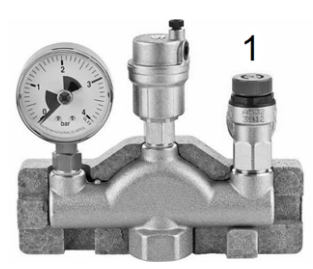

Abb. 2-4\_Sicherheitsventil in Sicherheitsgruppe integriert

#### <span id="page-5-0"></span>**3.7 Funktionsbauteile**

#### **vampair K 08 und K 10**

Der Ventilator *2* saugt die Umgebungsluft (Außenluft) durch den Verdampfer *3* und bläst sie durch die Schallschutzlamellen *1* aus.

Das bei Abtauung des Verdampfers entstehende Kondenswasser wird durch den Ablauf *8* abgeleitet.

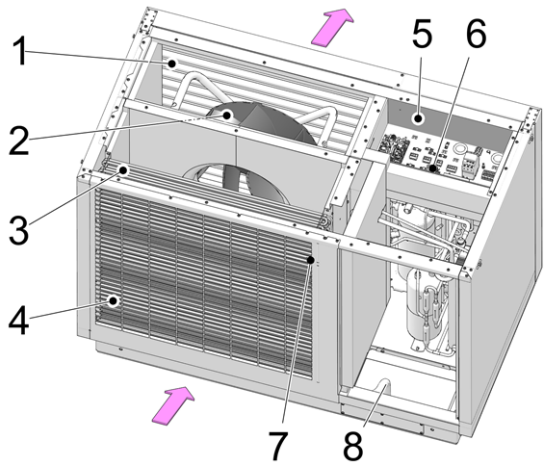

Abb. 2-5

- 1 Schallschutzlamellen
- 2 Ventilator
- 3 Verdampfer
- 4 Ansauggitter
- 5 Klemmbereich (elektr. Anschlussklemmen)
- 6 Sicherheitstemperaturbegrenzer (STB) [1]
- 7 Außentemperaturfühler
- 8 Kondensatablauf

[1] Nur beiVerwendung von Elektro-Heizstab (optionales Zubehör)

#### **vampair K 12 und K 15**

Der Ventilator *4* saugt die Umgebungsluft (Außenluft) durch den Verdampfer *6* und bläst sie durch die Schallschutzlamellen *3* aus.

Das bei Abtauung des Verdampfers entstehende Kondenswasser wird durch den Ablauf *8* abgeleitet.

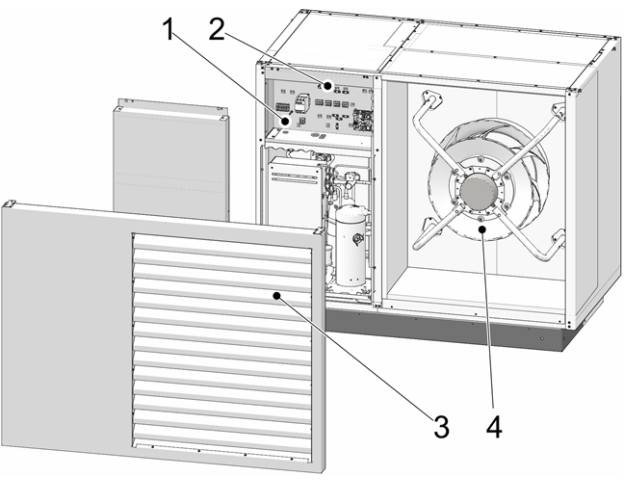

Abb. 2-6: Vorderseite mit Schallschutzlamellen

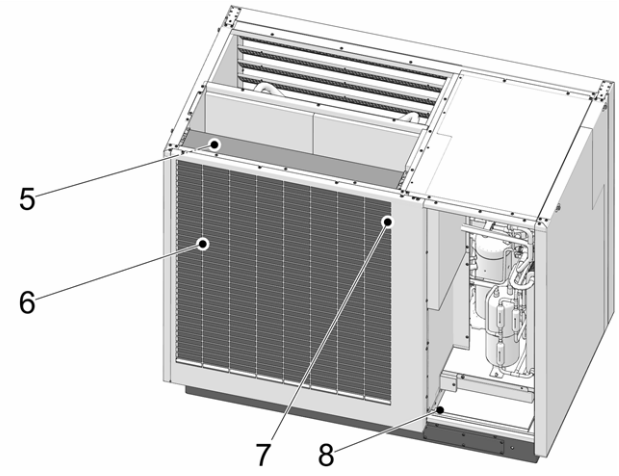

Abb. 2-7: Rückseite mit Ansauggitter

- 1 Klemmbereich (elektr. Anschlussklemmen)
- 2 Sicherheitstemperaturbegrenzer (STB)<sup>[1]</sup>
- 3 Schallschutzlamellen
- 4 Ventilator
- 5 Verdampfer
- 6 Ansauggitter
- 7 Außentemperaturfühler
- 8 Kondensatablauf

[1] Nur beiVerwendung von Elektro-Heizstab (optionales Zubehör)

#### <span id="page-6-0"></span>**3.8 Funktionsprinzip**

Die Funktion einer Wärmepumpe ist technisch gesehen mit der eines Kühlschrankes vergleichbar, aber im umgekehrten Sinn. Der Kühlschrank entzieht den zu kühlenden Nahrungsmittteln Wärme, und gibt diese an die Raumluft ab.

Die Wärmepumpe **vamp**air entzieht der Außenluft Wärme, und gibt diese an die Heizungsanlage ab. Im Kältekreis der Wärmepumpe sind vier Prozesse maßgeblich:

#### **Verdampfung**

Im Verdampfer *2* nimmt das zirkulierende Kältemittel Energie aus der Luft auf und wechselt seinen Aggregatszustand von flüssig zu gasförmig.

#### **Verdichtung (Kompression)**

In einem elektrisch angetriebenen Scrollverdichter *3* wird das gasförmige Kältemittel durch Verdichten erhitzt.

#### **Verflüssigung (Kondensation)**

Die aufgenommene thermische Energie wird an das Heizsystem abgegeben. Das gasförmige Kältemittel kühlt sich im Kondensator (Plattenwärmetauscher) *4* ab und wird wieder verflüssigt.

#### **Entspannung (Expansion)**

Der Druck des flüssigen Kältemittels wird verringert, wobei es zu einer teilweisen Verdampfung kommt. Es entsteht ein Gemisch aus flüssigem und gasförmigen Kältemittel (= Nassdampf). Dabei kühlt das Kältemittel ab.

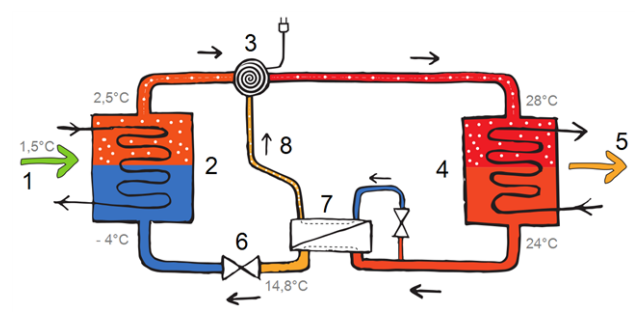

- 1 Energie aus Außenluft
- 2 Verdampfer
- 3 Scrollverdichter
- 4 Kondensator
- 5 Abgabe Heizungswärme
- 6 Expansionsventil
- 7 Economizer-Wärmetauscher (für Zwischendampfeinspitzung)
- 8 Zwischendampfeinspitzung

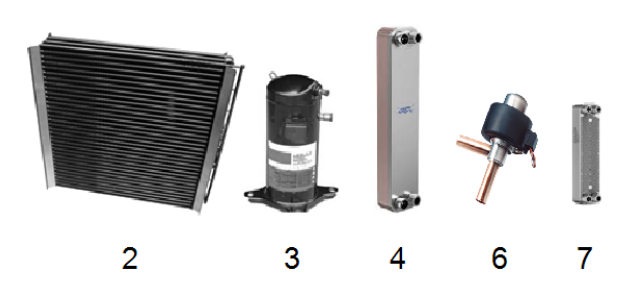

#### <span id="page-6-1"></span>**3.9 Innovative Technologien**

#### **Inverter-Technologie**

Der Srollverdichter arbeitet nicht nur im Ein/Aus-Betrieb, sondern wird leistungsgeregelt betrieben (modulierend, entsprechend der aktuellen Leistungsanforderung).

Vorteil:

- Punktgenaue Leistungsanpassung.
- Effizienzsteigerung durch verringerte Taktung.
- Durchschnittlich leiserer Betrieb durch reduzierte Drehzahl im Teillastbereich.
- Reduktion der Leistung von Nebenantrieben (Ventilator, Primärkreispumpe).

#### **Zwischdampfeinspritzung**

Im Scrollverdichter wird zur Kühlung Nassdampf aus dem Economizer-Wärmetauscher eingespritzt.

Durch die Zwischendampfeinspritzung steigt der Wirkungsgrad, gleichzeitig wird der Strombedarf gesenkt. Dadurch sind höhere Vorlauftemperaturen sowie höhere Heizleistungen (insbesondere bei niedrigen Außentemperaturen) möglich. Die Verdichtungstemperatur verringert sich, wodurch die Lebenserwartung des Verdichters steigt.

#### <span id="page-6-2"></span>**3.10 Smart Grid Ready**

Das SG Ready-Label ist eine Kennzeichnung für Wärmepumpen, deren Regler die Voraussetzungen für eine Einbindung in ein zukünftiges, intelligentes Stromnetz (engl. *smart grid* = SG) erfüllt.

Ziel dieser Funktion: Lastausgleich in den Stromnetzen der Energieversorgungsunternehmen (EVU).

Die Technik dazu: Der Energieversorger sendet Signale an die Wärmepumpen-Regelung (mittels sog. Rundsteuerempfänger) und kann somit in einem definierten Rahmen auf die Betriebsart der Wärmepumpe einwirken.

Das heißt:

- Bei Lastspitzen kann die Wärmepumpe abgeschaltet werden.
- Überschüssiger Strom kann in thermische Energie umgewandelt und im Trinkwasserspeicher oder dem Heizkreis (z.B. Estrich der Fußbodenheizung) gespeichert werden.

#### **EVU-Sperre**

Das EVU darf die Wärmepumpe für maximal 2 Stunden (je nach Tarif bis zu 3 mal pro Tag) abschalten und gewährt dem Verbraucher dafür einen vergünstigten Tarif.

#### **Smart Grid**

Das EVU kann die Wärmepumpe nicht nur bei Bedarf vorübergehend abschalten, sondern es gibt in der Wärmepumpen-Regelung 4 definierte Betriebsarten, welche das EVU je nach Stromnetz-Lastzustand auslösen darf:

Betriebszustand 1 - Abschaltung

– Die Wärmepumpe wird vom EVU abgeschaltet (für maximal 2 Stunden; entspricht der derzeitgen EVU-Sperre).

Betriebszustand 2 - Normalbetrieb

– Die Regelung arbeitet gemäß der vom Anlagenbetreiber eingestellten Solltemperaturen hinsichtlich Raumheizung und Trinkwasserspeicherladung.

Betriebszustand 3 - Anlaufempfehlung

- Der Trinkwasserspeicher wird auf seine Solltemperatur beladen (wenn die Solltemperatur noch nicht erreicht ist).
- Der Heizkreis wird aktiviert <sup>[1]</sup>. Die Vorlauf-Solltemperatur wird um einen einstellbaren Wert erhöht (je Heizkreis festlegbar).

[1] wenn aufgrund der Einstellungen möglich, z.B. Außenabschalttemperatur ist nicht erreicht, ....

Betriebszustand 4 - Anlaufbefehl

- In diesem Betriebszustand ist einstellbar, ob nur der Verdichter oder der Verdichter und der Elektro-Heizstab aktiviert werden .
- Der Trinkwasserspeicher wird (innerhalb der Freigabezeiten) um einen einstellbaren Wert über die Solltemperatur beladen.
- Die Raum-Solltemperatur wird um einen einstellbaren Wert erhöht (je Heizkreis festlegbar).

Die Masken mit den entsprechenden Einstellparametern befinden sich im *Servicemenü* | Button *Smart Grid*. Zum Einstieg in das Servicemenü der Regelung ist die Eingabe eines Fachpersonal-Codes erforderlich.

### <span id="page-7-0"></span>**3.11 Zubehör**

#### **Elektro-Heizstab**

- Optionales Zubehör, Art. 25200
- Der Elektro-Heizstab erreicht je nach Anschlussart eine Leistung von 3, 6 oder 9 kW; Montage am Heizkreis-Vorlauf.
- Ein Sicherheitstemperaturbegrenzer (STB) und Leistungsschütz sind standardmäßig in der Wärmepumpe vormontiert.
- Weiterführende Informationen finden Sie in der Montageanleitung der Wärmepumpe.

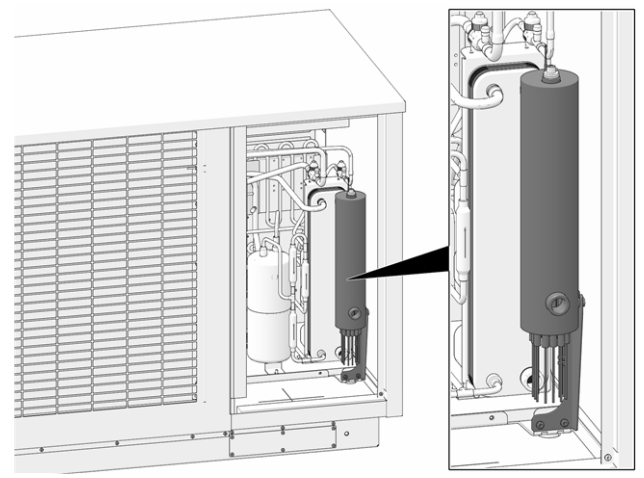

Abb. 2-8: Elektro-Heizstab montiert

#### **Tragehilfe**

- Optionales Zubehör, Art. 25300
- Zum Tragen, Heben und Rücken der Wärmepumpe
- 4 teilig

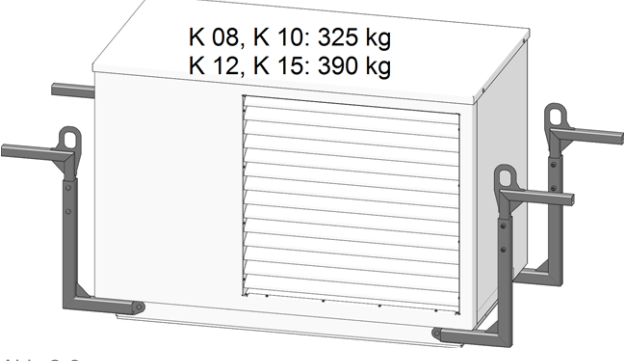

Abb. 2-9

## <span id="page-9-0"></span>**3.12 Technische Daten**

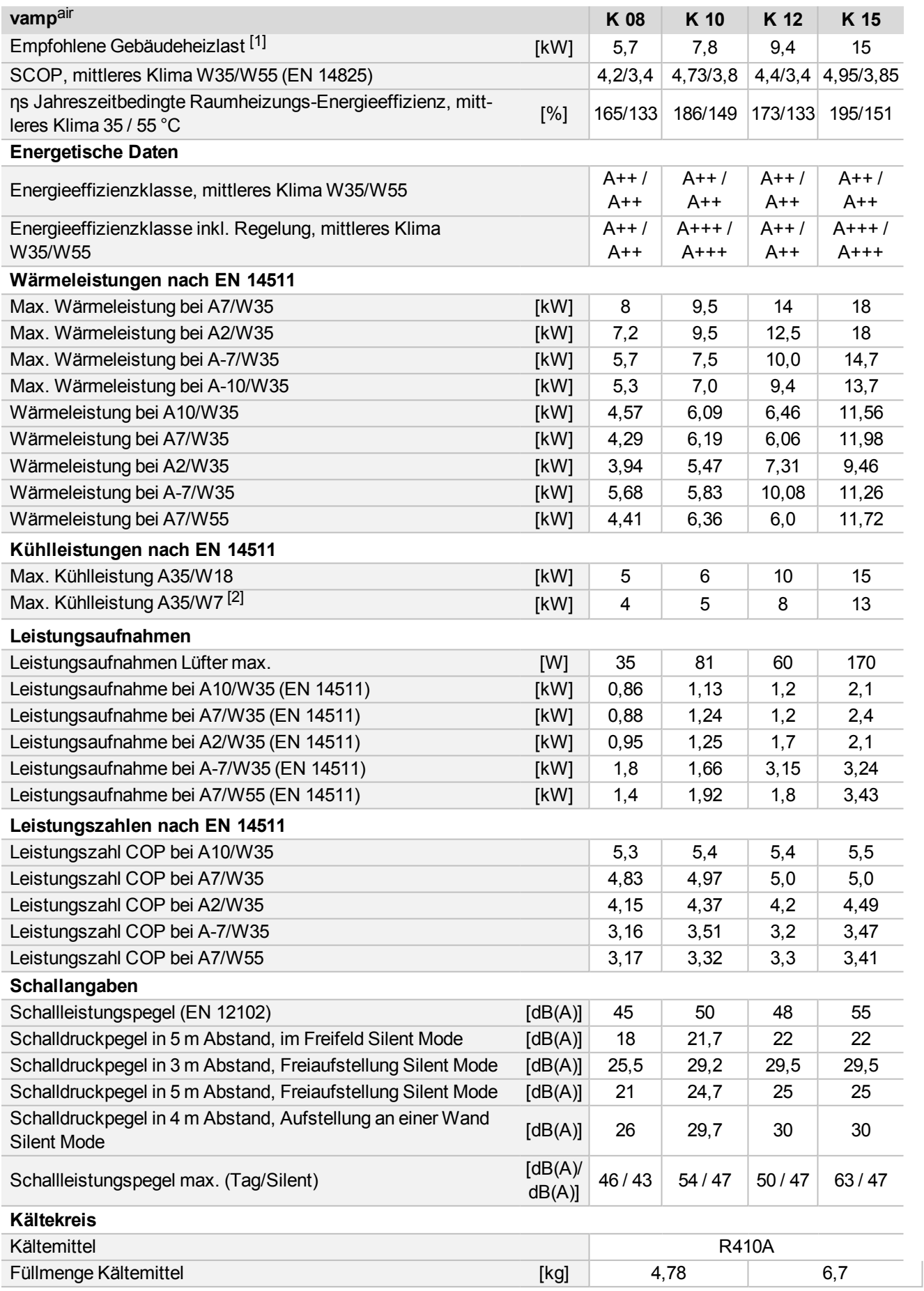

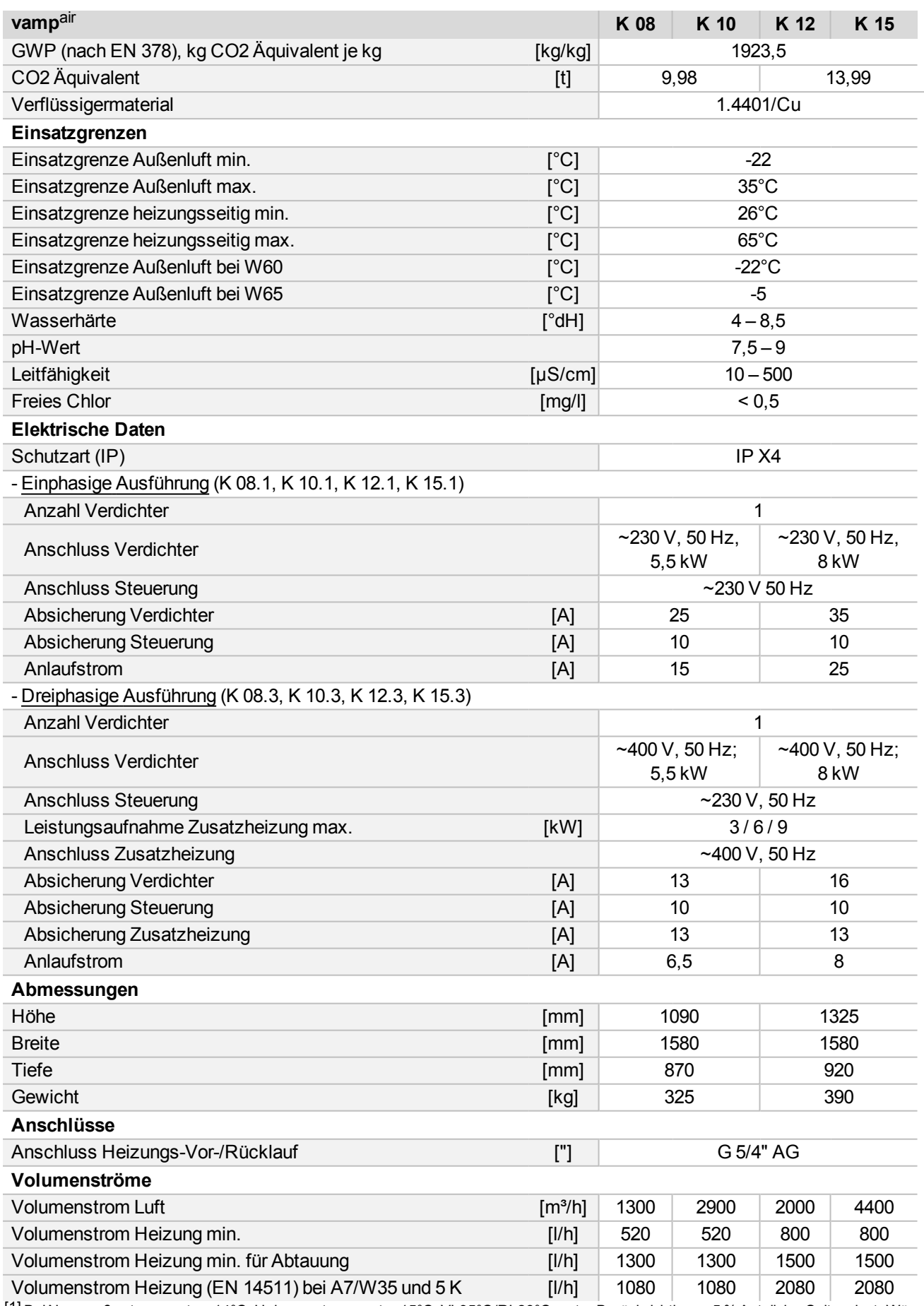

[1] Bei Normaußentemperatur -14°C, Heizgrenztemperatur 15°C, VL35°C/RL28°C, unter Berücksichtigung 5 %Anteil desSpitzenlast- Wärmeerzeugers (ohne Warmwasser)

[2] Mit Erweiterungsset *Niedertemperaturkühlung*

 $\overline{\phantom{a}}$ 

#### <span id="page-11-0"></span>**3.13 Abmessungen**

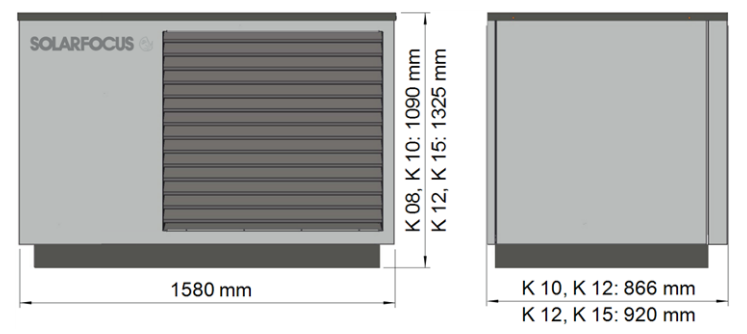

#### <span id="page-11-1"></span>**3.14 Anlagenübersicht**

**vampair mit Heizkreis und Trinkwasserspeicher**

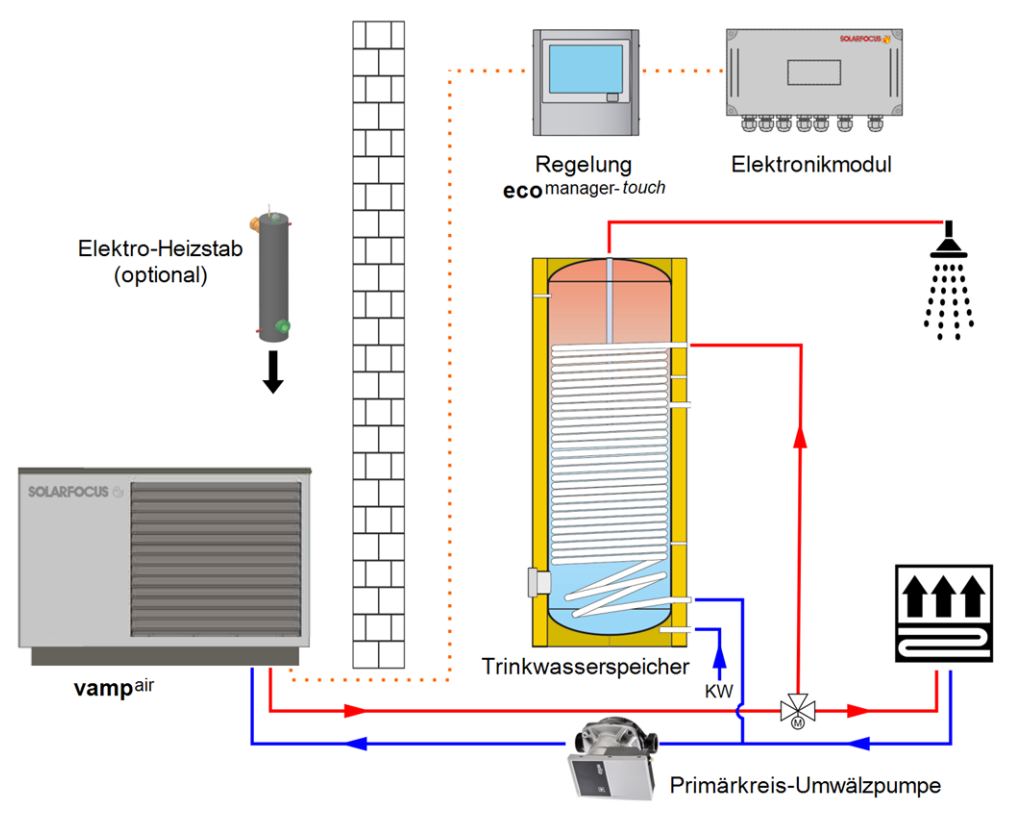

## <span id="page-12-0"></span>4 Bedienung und Betrieb

#### **Touch-Display zur Bedienung**

Wenn das Display mit Spannung versorgt wird startet die Regelung **eco**manager-*touch*. Die Regelung wird bis zur Anzeige der Hauptmaske hochgefahren.

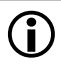

**1** Das Touch-Display mit dem Finger bedienen,<br>keine harten und spitzen Gegenstände verwenden.

Wenn keine Eingabe erfolgt, dann schaltet das Display nach 5 min. (Werkseinstellung) in den Standby Ruhezustand.

Ein neuerliches Berühren startet das Display wieder mit der Hauptmaske.

#### **Pufferbatterie im Bedienteil**

Eine auswechselbare Pufferbatterie (CR2032) sorgt bei ausgeschalteter Versorgungsspannung für Datenerhaltung (Uhrzeit, Einstellungen) im Bedienteil.

#### <span id="page-12-1"></span>**4.1 Hauptmaske der Regelung**

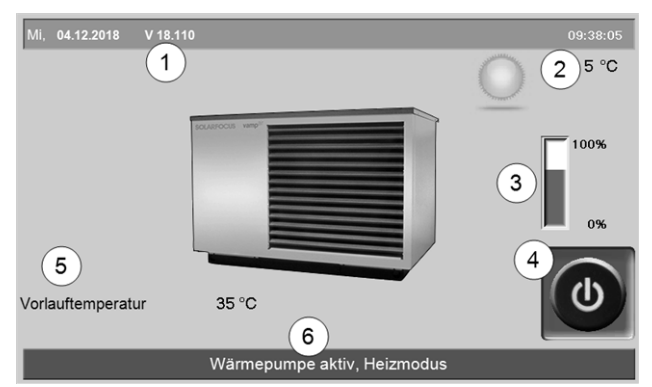

Abb. 2-10: Hauptmaske

- 1 Software-Version der Regelung
- 2 Außentemperatur
- 3 Leistung (Drehzahl des Verdichters)
- 4 Betriebsart
- 5 Vorlauftemperatur der Wärmepumpe
- 6 Statuszeile

Das Antippen der Hauptmaske führt weiter zum *Auswahlmenü* > [13](#page-12-3)

#### <span id="page-12-2"></span>**4.2 Betriebsart**

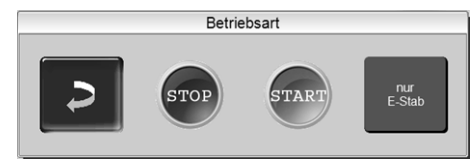

#### **STOP**

Wärmepumpe und Elektro-Heizstab sind ausgeschaltet. Es werden keine Heizanforderungen der Verbraucher erfüllt.

**1** Frostschutzfunktion ist gewährleistet. Bei<br>Unterschreitung einer Außentemperatur von +2°C (Werkseinstellung) werden die Primärkreis-Umwälzpumpe und wenn erforderlich der Verdichter (bzw. Elektro-Heizstab) eingeschaltet.

#### **START**

Nach dem Drücken des START-Buttons ist die Wärmepumpe betriebsbereit und kann Heiz-Anforderungen der Verbraucher erfüllen. Die Wärmepumpe geht in Status Bereitschaft, sobald eine Heiz-Anforderung erfüllt ist, oder die Zeitfreigabe > *4.4.3 [Sperrzeiten](#page-13-3) Elektro-[Heizstab/Wärmepumpe](#page-13-3)* > 14 nicht mehr vorhanden ist.

#### **Nur E-Stab**

Die Wärmepumpe wird ausgeschaltet. Heizanforderungen werden vom Elektro-Heizstab erfüllt. Verwendung: Für Ausnahmesituation, z.B. bei Störung am Verdichter.

#### **Automatische Abtauung**

Bei Temperaturen unter 5°C setzt sich das in der Außenluft enthaltene Wasser am Verdampfer der Wärmepumpe in Form von Reif und Eis ab.

Die Abtauung wird von der Regelung in regelmäßigen Abständen automatisch ausgelöst, indem durch Kreislaufumkehr dem Verdampfer Wärme zugeführt wird.

#### <span id="page-12-3"></span>**4.3 Auswahlmenü**

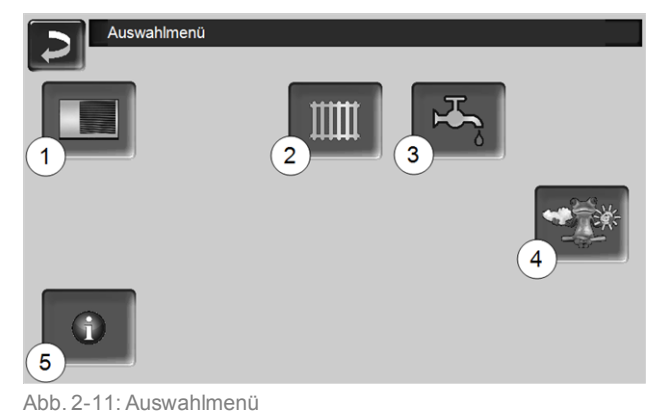

- 1 Kundenmenü >  $14$
- 2 Heizkreis > [19](#page-18-0)
- 3 Trinkwasser-Erwärmung > [23](#page-22-0)
- 4 Wetterfrosch-Funktion (optional) > [31](#page-30-1)
- 5 Information

### <span id="page-13-0"></span>**4.4 Kundenmenü**

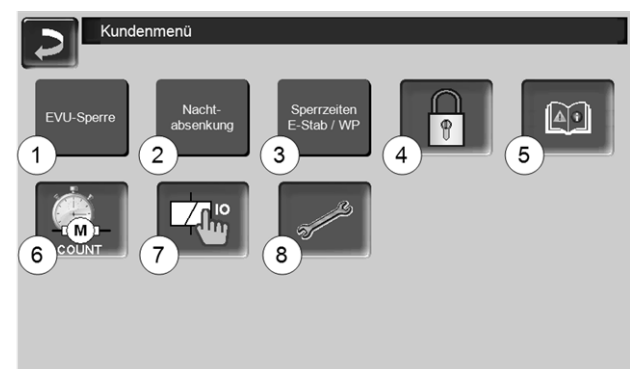

Abb. 2-12

- 1 EVU Sperre > [14](#page-13-1)
- 2 Nachtabsenkung > [14](#page-13-2)
- 3 Sperrzeiten Elektro-Heizstab /Wärmepumpe [>](#page-13-3) [14](#page-13-3)
- 4 Benutzersperre > [15](#page-14-0)
- 5 Nachrichtenprotokoll<sup>[1]</sup>: Aufzeichnung von Alarm- und Hinweismeldungen > [15](#page-14-1)
- 6 Betriebsstundenzähler > [15](#page-14-2)
- 7 Manueller Betrieb > [16](#page-15-0)
- 8 Fachpersonal-Menü > [16](#page-15-1)

[1] Button ist nur sichtbar, wenn eine Meldung aktiv ist.

#### <span id="page-13-1"></span>**4.4.1 EVU-Sperre**

Einige Energieversorgungsunternehmen (EVU) gewähren für Wärmepumpen vergünstigte Stromtarife. Dafür behalten sie sich das Recht vor, die Stromlieferung zu bestimmten Zeiten zu unterbrechen.

Zwei Möglichkeiten, damit die Regelung diese geplanten Stromabschaltungen als ordnungsgemäß erkennt (und somit nicht als Störung interpretiert):

- Durch das elektrische EVU-Lock Signal (bei Unklarheiten Ihren Elektriker fragen)
- Durch Erfassung in der Maske *EVU-Sperre*

Falls das elektrische EVU-Lock Signal des EVU nicht zur Verfügung steht, erfassen Sie die vom EVU bekannt gegebenen Sperrzeiten in dieser Maske:

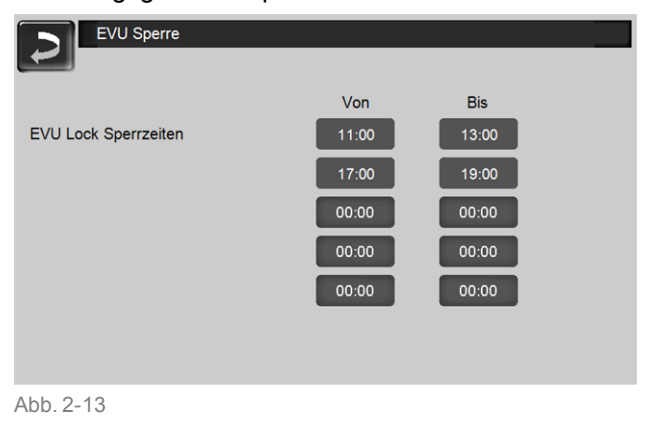

**! ACHTUNG** - Vor Aktivierung der Sperrzeiten muss die Estrichtrocknung abgeschlossen sein. Bei Nichtbeachtung sind Schäden am Estrich möglich.

#### <span id="page-13-2"></span>**4.4.2 Nachtabsenkung**

Diese Funktion dient zu einer möglichen Geräuschreduktion während der Nachtstunden. Dies geschieht durch Begrenzung der Ventilator- *1* und/oder Verdichterdrehzahl *2*.

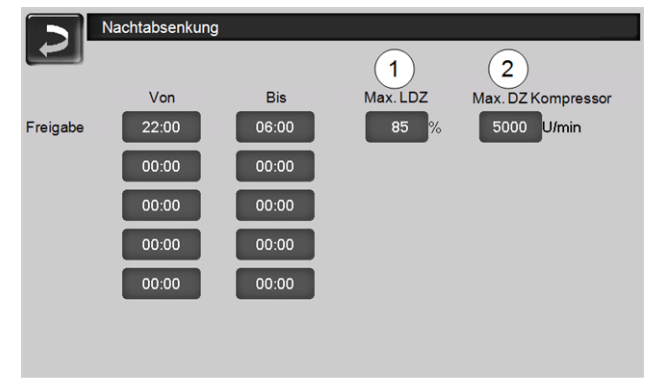

Abb. 2-14

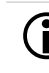

**1** Beachten Sie, dass es durch die Leis-<br>tungsbeschränkung der Wärmepumpe zu höherem Verbrauch bei der Zusatzheizung (z.B. Elektro-Heizstab) kommen kann.

**! ACHTUNG** - Achtung: Vor Aktivierung der Absenkung muss die Estrichtrocknung abgeschlossen sein.

#### <span id="page-13-3"></span>**4.4.3 Sperrzeiten Elektro-Heizstab/Wärmepumpe**

Funktion: Der Elektro-Heizstab und/oder die Wärmepumpe können in gewünschten Zeitbereichen gesperrt werden (z.B. um Vorrang für andere Energiequelle wie Solaranlage, Stückholzkessel, ... zu gewähren).

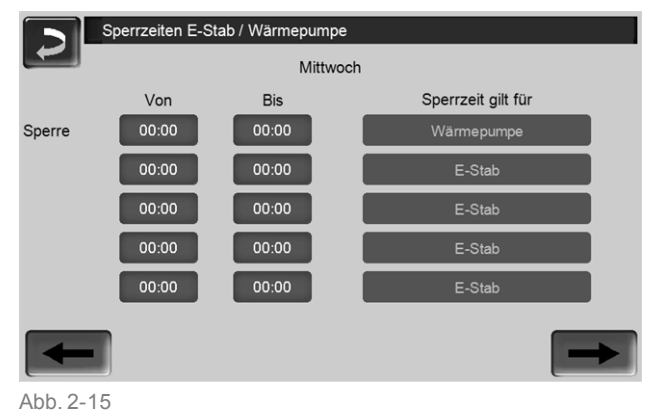

#### **Sperrzeit gilt für:**

- Elektro-Heizstab
- Wärmepumpe
- Elektro-Heizstab und Wärmepumpe

#### <span id="page-14-0"></span>**4.4.4 Benutzersperre**

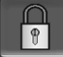

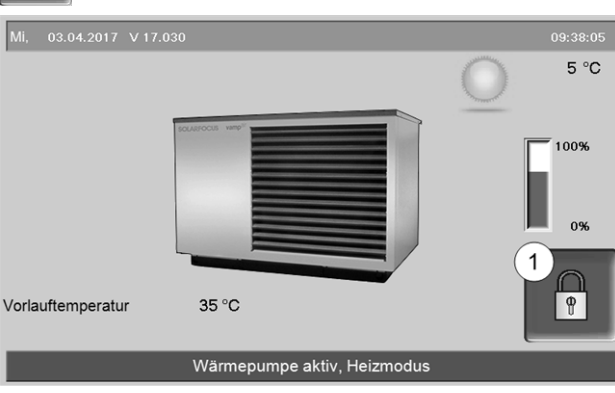

Abb. 2-16

Die Funktion dient zum Schutz vor unbefugter Änderung der Regelungsparameter. Bei aktiver Benutzersperre werden die Parameter der einzelnen Masken angezeigt, diese können aber nicht geändert werden. Die aktive Benutzersperre wird in den Masken durch ein Vorhängeschloss Symbol *1* signalisiert.

#### **Maske** *Benutzersperre*

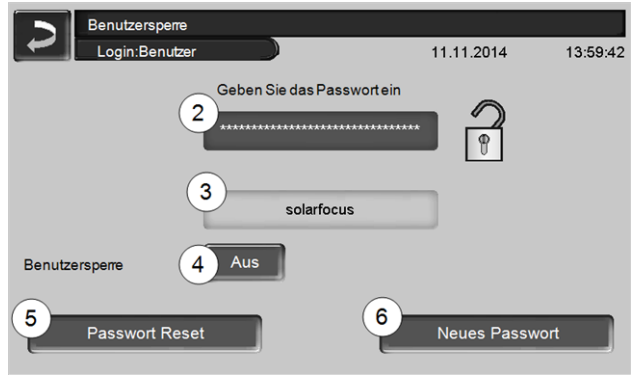

Abb. 2-17

#### *Geben Sie das Passwort ein 2*

Zur Definition eines neuen Passwortes (maximal 20 Zeichen).

#### *Passwort 3*

Das derzeit gültige Passwort wird angezeigt.

#### *Benutzersperre 4*

*Aus*: Die Benutzersperre-Funktion ist ausgeschaltet. *Ein*: Schaltet die Benutzersperre-Funktion ein. Wird das Display für eine Minute nicht berührt, dann ist die Benutzersperre in den Masken aktiv.

#### *Passwort Reset 5*

Das aktuelle Passwort wird auf den Wert *solarfocus* zurückgesetzt.

#### *Neues Passwort übernehmen 6*

Neues Passwort im Eingabefeld erfassen und Button drücken. Hinweis zur Bildschirmtastatur: Eingabe mit der Taste bestätigen.

<span id="page-14-1"></span>

#### **4.4.5 Nachrichtenprotokoll**

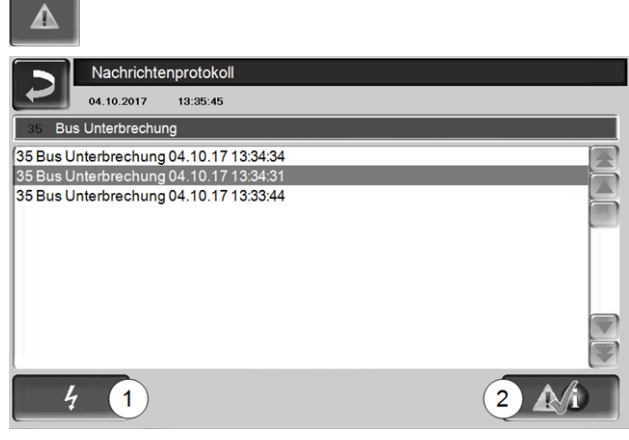

Abb. 2-18

Jede in der Regelung aufgetretene Störmeldung wird hier mit Beginn- und Endzeitpunkt aufgezeichnet. Die Nachricht mit der höchsten Priorität ist rot hinterlegt, quittierte Meldungen werden grün hinterlegt.

Zur Quittierung von Meldungen den Button *2* drücken. Button *1* öffnet das Stromausfallprotokoll. Mögliche Meldungen > [34](#page-33-1)

#### <span id="page-14-2"></span>**4.4.6 Betriebsstundenzähler**

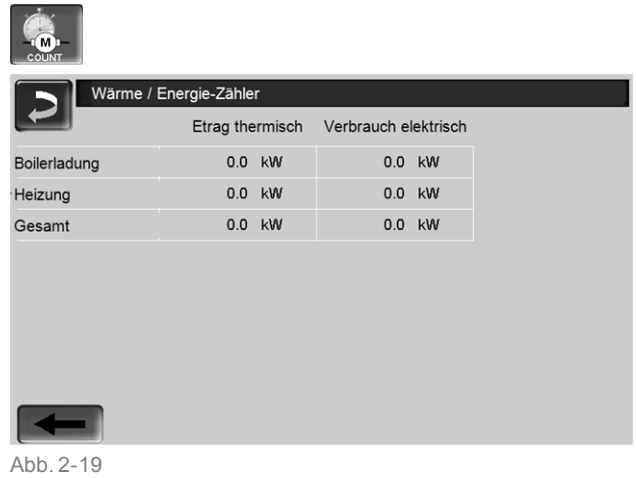

#### <span id="page-15-0"></span>**4.4.7 Manueller Betrieb**

Funktion: Test (korrekte Verkabelung, Funktion) der einzelnen Komponenten möglich, wie Elektro-Heizstab, Primärkreispumpe, Ventilator.

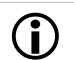

**1** Diese Maske nur für Inbetriebnahme- und Ser-<br>vicearbeiten durch Fachpersonal verwenden.

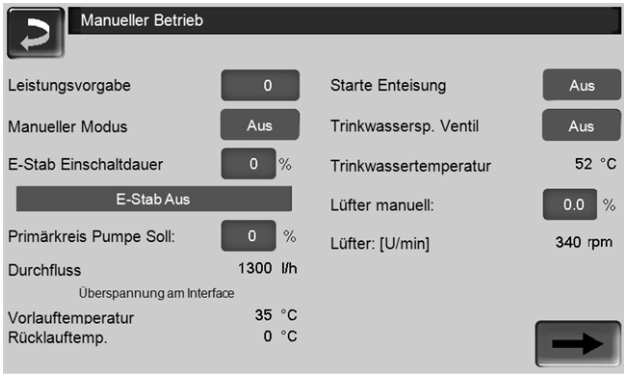

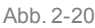

#### <span id="page-15-1"></span>**4.4.8 Fachpersonal-Menü**

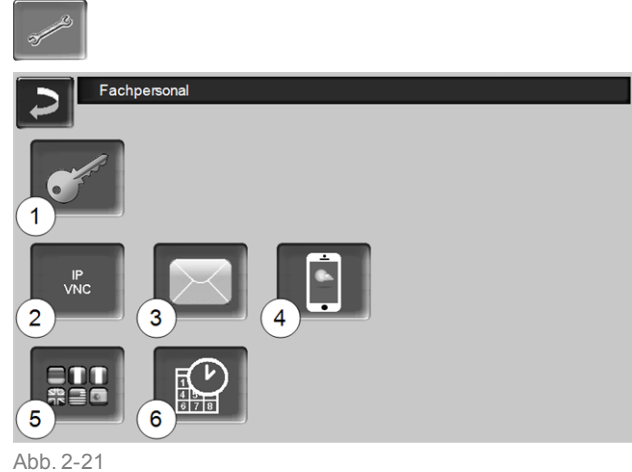

- 
- 1 Servicemenü > [16](#page-15-2)
- 2 IP-VNC (für Fernzugriff) > [16](#page-15-3)
- 3 E-Mail Sendung > [17](#page-16-0)
- 4 mySOLARFOCUS-App > [29](#page-28-0)
- 5 Sprachauswahl > [18](#page-17-0)
- 6 Datum und Uhrzeit > [18](#page-17-1)

#### <span id="page-15-2"></span>**4.4.8.1 Servicemenü**

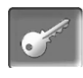

Im *Servicemenü* befinden sich fachspezifische (werkseitig vordefiniert) Einstellungen. Der Zugang ist nur für Fachpersonal zulässig (Code-Eingabe erforderlich).

#### <span id="page-15-3"></span>**4.4.8.2 IP-VNC (für Fernzugriff)**

Die Regelung **eco**manager-*touch* bietet die Möglichkeit, von einem PC oder mobilen Gerät (z.B. Smartphone) auf die Masken der Regelung zuzugreifen. Verwendet wird dazu die Software *VNC* (Virtual Network

Computing). Die Regelung hat einen VNC-Server integriert, für den Fernzugriff ist die kostenlose Software *VNC-Viewer* erforderlich.

Für die Verbindung von der Regelung zum Router ist bauseits eine Kabelverbindung erforderlich. Verwenden Sie die Ethernet-Buchse (Typ RJ45) auf der Rückseite des Bedienteils (Touch-Display).

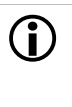

**1** Die Installation und Konfiguration dieser Funk-<br>tion ist kundenseitig vorzunehmen (d.h. nicht im Rahmen der Inbetriebnahme-, Service- und Support-Tätigkeiten enthalten).

Die folgenden Punkte unterstützen bei der Einrichtung eines PC/Routers zur Ansteuerung des VNC-Servers, dazu ist Wissen betreffend Netzwerktechnik erforderlich.

#### **IP-Konfiguration**

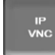

- ► Um zum *IP-VNC* Icon zu gelangen wählen Sie in der Regelung
	- Maske *Auswahlmenü*
	- Maske *Kundenmenü*
	- Fachpersonal-Button
- ► Geben Sie die Daten Ihres Routers ein. Empfohlene Vorgangsweise dazu:
	- *DHCP ON* auswählen.
	- Ä Die IP-Adresse wird ermittelt.
	- Wählen Sie den Button *DHCP OFF + Übernehmen*.
- Die IP-Adresse darf in einem Ethernet-Netzwerk nur einmal vorkommen und ist von den anderen Netzwerk-Komponenten (PC, Modem/Router,…) abhängig.
- Empfehlung: Die IP-Adresse fix einstellen (=*DHCP OFF*), d.h. die Regelung hat eine gleichbleibende IP-Adresse.

#### **Variante 1: VNC-Viewer für Zugriff von lokalem PC installieren (PC im Heim-Netzwerk)**

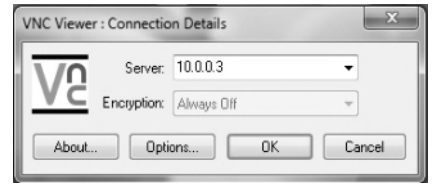

- ► VNC-Viewer kostenlos via Internet beziehen, auf PC installieren und Anwendung starten.
- ► Vorher definierte IP-Adresse der Regelung eingeben.
	- Sobald der VNC-Viewer auf die Regelung zugreifen kann ist Passworteingabe erforderlich.
	- Herstellerseitig vordefiniertes Passwort lautet *solarfocus*

– Nach erfolgreicher Anmeldung ist die Maskenansicht der Regelung sichtbar.

#### **VNC Passwort ändern**

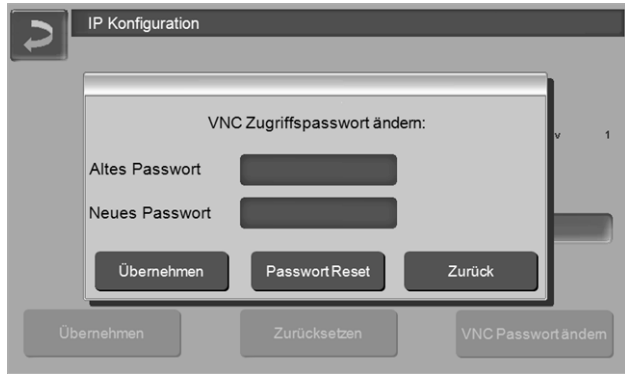

Abb. 2-22

- ► Button *VNC Passwort ändern* drücken, in der Ansicht *IP Konfiguration*.
- ► Zur Änderung zuerst altes Passwort eingeben, dann neues Passwort eingeben, Button *Übernehmen* drücken.
- ► Nach Neustart des VNC-Viewers auf dem lokalen PC muss das geänderte Passwort zur Anmeldung verwendet werden.
- ► Durch Drücken des Button *Passwort Reset* wird auf das Standard Passwort *solarfocus* zurückgesetzt.

#### **Variante 2: VNC-Viewer für Zugriff von externem PC (PC außerhalb vom Heim-Netzwerk)**

- Der lokale Router des Anwenders besitzt im Internet nicht immer die gleichlautende IP-Adresse (diese wird von einem *Internet Service Provider – ISP* zugewiesen).
- Um trotzdem Zugriff auf den Router zu haben gibt es Dynamische Domain Name Systeme, kurz *DynDNS* oder *DDNS*.
- Bei diesen Systemen können eindeutige Host-Namen im Internet vergeben werden; dieser eindeutige Name wird in der Folge auch beim Router eingetragen. Bekommt der Router dann vom ISP eine andere Adresse zugewiesen so trägt der Router die aktualisierte IP-Adresse am DynDNS-Server beim definierten Host-Namen ein. Über diesen Host-Namen ist der Router bzw. das Heimnetzwerk erreichbar.
- Damit zu der Regelung eine Verbindung hergestellt werden kann, ist eine **Portumleitung** vom externen Port des Routers[1] auf die IP-Adresse und den VNC-Port 5900 der Regelung erforderlich.

[1] empfohlen wird Port 5950

**1** Vermeiden Sie eine Portweiterleitung vom<br>
externen Port 5900 des Routers auf die IP-Adresse und den VNC-Port 5900 der Regelung.

#### <span id="page-16-0"></span>**4.4.8.3 E-Mail Sendung**

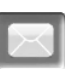

Funktion: Die Regelung **eco**manager-*touch* versendet auf Wunsch automatisch Status E-Mails und Alarm E-Mails (an hinterlegte Adressen).

*Status E-Mail*: Eine automatische E-Mail informiert (z.B. täglich) über den aktuellen Status der Wärmepumpe.

*Alarm E-Mail*: bei Auftreten einer Störung wird eine Meldung gesandt.

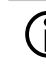

**1** Die Installation und Konfiguration dieser Funk-<br>tion ist kundenseitig vorzunehmen (d.h. nicht im Rahmen der Inbetriebnahme-, Service- und Support-Tätigkeiten enthalten).

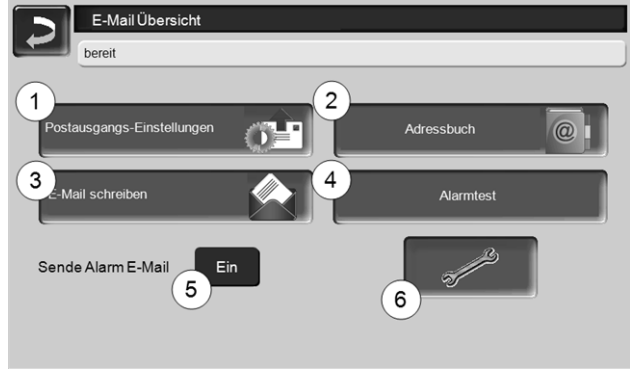

Abb. 2-23

#### *Postausgang-Server 1*

Die Zugangsdaten zu dem von Ihnen verwendeten E-Mail Server eingeben.

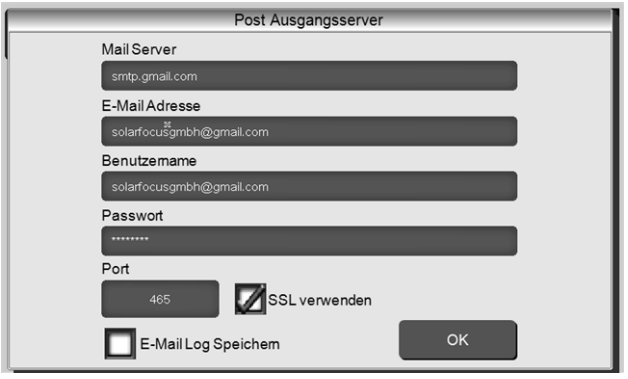

Abb. 2-24

*SSL verwenden*: Markieren, wenn der E-Mail Server ein TLS/SSL Verschlüsselungsprotokoll verwendet.

#### *Adressbuch 2*

Maximal 10 Kontakte können angelegt werden. Wenn bei einem Kontakt mehrere E-Mail Adressen erfasst werden sollen, diese durch Beistrich trennen.

#### *E-Mail schreiben 3*

Dient zum manuellen Versenden von E-Mails. Die Empfänger Adresse kann mit *An* und *CC* aus dem Adressbuch gewählt werden, bzw. manuelle Eingabe in der Empfänger Zeile möglich.

![](_page_17_Picture_583.jpeg)

#### *Alarmtest 4*

Zum Testen der E-Mail Einstellungen. Drücken des Buttons sendet eine E-Mail an den Empfänger *Status E-Mail.*

#### *Sende Alarm E-Mail 5*

Aktiviert/Deaktiviert den automatischen Versand von Alarm E-Mails. Der Versand von Status E-Mails ist davon nicht betroffen.

#### *Alarm-Konfiguration 6*

Einstellungen für die automatisch zu versendenden Alarm E-Mails.

![](_page_17_Picture_584.jpeg)

*Alarm Betreff*: wird für Alarm E-Mails und Status E-Mails verwendet, d.h. möglichst aussagekräftig definieren (z.B.: Anlagentyp / Name Anlagenbetreiber; 40 Zeichen sind möglich).

*Alarmgruppen*: Zur Priorisierung der Alarmmeldungen (z.B. *Alarmgruppe 1* bekommt alle Meldungen, *Alarmgruppe 2* bekommt nur betriebsrelevante Meldungen, wie z.B. Störungen).

*Status E-Mail*: Zeitpunkt der Status E-Mail Sendung festlegen. Der automatisch erstellte Inhalt der Status E-Mail ist:

- Aktueller Status der Heizungsanlage
- Störung liegt vor, bzw. welche

*Alarmauswahl*: Hier legen Sie fest, welche Alarmgruppe bei welchem Ereignis benachrichtigt wird.

#### **4.4.8.4 mySOLARFOCUS-App**

![](_page_17_Picture_18.jpeg)

Drücken des Buttons zeigt die Maske mit Daten zur *mySOLARFOCUS-App* Online-Registrierung (Seri-ennnummer, PIN, Status,...) > Abb. 2-44, [Seite](#page-28-4) 29 Detaillierte Informationen zur Verwendung der *mySOLARFOCUS-App* > [29](#page-28-0)

#### <span id="page-17-0"></span>**4.4.8.5 Sprachauswahl**

![](_page_17_Picture_21.jpeg)

Abb. 2-26

#### <span id="page-17-1"></span>**4.4.8.6 Datum und Uhrzeit**

![](_page_17_Picture_585.jpeg)

#### Abb. 2-27

Die Umstellung von Sommer-/Winterzeit erfolgt automatisch, wenn beim Parameter *Zeitumschaltung Sommer-Winter 1* der Wert *Europa* ausgewählt ist. Am letzten Sonntag in den Monaten März und Oktober wird umgeschaltet. Bei der Einstellung *Amerika* wird am ersten Sonntag im April auf Sommerzeit geschaltet.

Abb. 2-25

## <span id="page-18-0"></span>5 Heizkreis

![](_page_18_Picture_1.jpeg)

Abb. 2-28

- 1 Außentemperatur
- 2 Mittlere Außentemperatur
- 3 Raumtemperatur (optional)
- 4 Temperatur der Energiequelle (z.B.Puffer)
- 5 Vorlauftemperatur des Heizkreises
- 6 Position des Heizkreismischers 0 %- der Mischer ist geschlossen, der Heizkreis wird aus dem Heizkreis-Rücklauf versorgt.100 %- der Mischer ist offen, der Heizkreis wird aus dem Vorlauf versorgt.
- 7 Infozeile: Heiz-Anforderung (Ja/Nein) an die **Energiequelle**
- 8 Statuszeile des Heizkreises
- 9 Heizkreis-Einstellungen > [19](#page-18-1)
- 10 Anzeige der am optionalen Raumtemperaturregler (Art.Nr. 6160) eingestellten Heizkreis-Betriebsart

<span id="page-18-1"></span>**5.1 Heizkreis-Einstellungen**

![](_page_18_Picture_14.jpeg)

Abb. 2-29

- 1 Heizkreis-Betriebsart > [19](#page-18-2)
- 2 Raumeinstellungen (Button ist nur sichtbar, wenn der Parameter *Raumeinfluss* auf *Ein* oder *Gleitend* ist; zu finden in den *Fachpersonal-Systemparametern)*
- 3 Allgemeine Einstellungen > [20](#page-19-0)
- 4 Heizkurve > [21](#page-20-0)
- 5 Kühlbetrieb > [22](#page-21-0)

#### <span id="page-18-2"></span>**5.1.1 Heizkreis-Betriebsart**

i Bei Wärmepumpen sollte der Heizkreis aus-schließlich im **reinen Heizbetrieb ohne Absenkbetrieb** betrieben werden.

> Dadurch wird eine gleichmäßige Leistungsanforderung an die Wärmepumpe gestellt, die somit im optimalen Betriebspunkt und niedrigsten Schallemissionen betrieben werden kann.

Im Gegensatz dazu kommt es bei abwechselnden Heiz- und Absenkbetrieb zu größeren Leistungsanforderungen beim Wechsel an die Wärmepumpe. Um das Leistungsdefizit ausgleichen zu können, kann es gegebenenfalls zu einem Zuschalten des Elektro-Heizstabes und/oder in weiterer Folge zu erhöhten Schallemissionen kommen.

## **Heizbetrieb**

Die Heizkreispumpe wird angesteuert. Eine Abschaltung erfolgt, wenn

- die *Außenabschalttemperatur Heizbetrieb* erreicht wird.
- bei Verwendung eines Raumtemperaturfühlers die *Raumsolltemperatur Heizbetrieb* erreicht ist.

Der Heizkreis wird mit der *Berechneten Vorlauf-Solltemperatur* > [Abb.](#page-20-1) 2-30 versorgt.

#### **Absenkbetrieb**

Heizkreispumpe wird angesteuert. Eine Abschaltung erfolgt, wenn

- die *Außenabschalttemperatur Absenkbetrieb* erreicht wird.
- bei Verwendung eines Raumtemperaturfühlers die *Raumsolltemperatur Absenkbetrieb* erreicht ist.

Der Heizkreis wird mit der Absenktemperatur versorgt, d.h. *Berechnete Vorlauf-Solltemperatur* minus *Absenkung* > [Abb.](#page-20-1) 2-30

![](_page_19_Picture_5.jpeg)

Mit dieser Betriebsart wird der zeitliche Wechsel zwischen *Heizbetrieb* und *Absenkbetrieb* eingestellt. Sie können die Zeiten für den Heizbetrieb *Tagweise* oder *Blockweise* eingeben.

Anwendungsbeispiel: Tagsüber soll der *Heizbetrieb* aktiv sein, in der Nacht soll auf *Absenkbetrieb* gewechselt werden.

#### **Heizkreis ausschalten**

![](_page_19_Picture_10.jpeg)

Heizkreispumpe und Heizkreismischer werden ausgeschaltet. Die Frostschutzfunktion für den Heizkreis ist aktiv(d.h. die Heizkreispumpe wird eingeschaltet, wenn die Außentemperatur die *Frostschutztemperatur* unterschreitet).

![](_page_19_Picture_12.jpeg)

Der Ferienbetrieb setzt für die eingegebene Dauer die aktive Betriebsart außer Kraft.

## $\overline{X}$

aktiviert für die Ferienbetriebsdauer den Frostschutzbetrieb für den Heizkreis.

aktiviert für die Ferienbetriebsdauer den Absenkbetrieb für den Heizkreis.

Ein aktivierter Ferienbetrieb wird in der Maske *Heizkreis* durch dieses Symbol angezeigt.

#### <span id="page-19-0"></span>**5.1.2 Allgemeine Einstellungen**

![](_page_19_Picture_19.jpeg)

#### *Außenabschalttemperatur*

Übersteigt die Außentemperatur den hier eingestellten Wert, dann wird die Heizkreispumpe abgeschaltet, und der Heizkreismischer schließt.

Außenabschalttemperatur für den Heizbetrieb: 18°C

Außenabschalttemperatur für den Absenkbetrieb: 5°C

![](_page_19_Picture_24.jpeg)

**1** Das heißt: während der Sommermonate wird<br>der Heizkreis im Normalfall aufgrund der Außentemperatur automatisch abgeschaltet. Sie können den Heizkreis aber auch manuell ausschalten (= Betriebsart: *Heizkreis ausschalten*).

#### *Frostschutztemperatur*

Unterschreitet die Außentemperatur den hier eingestellten Wert, dann wird die Heizkreispumpe eingeschaltet.

#### *Pufferdifferenz*

Die Wärmepumpe startet, wenn die *Speichertemperatur Oben* unter die *Vorlauf-Solltemperatur* abzüglich *Pufferdifferenz* sinkt.

#### Beispiel:

- Aktuelle Vorlauf-Solltemperatur = 50°C - Pufferdifferenz = 5°C Die Wärmepumpe startet, sobald die *Speichertemperatur Oben* < 45°C ist.

#### Ein negativer Pufferdifferenz Wert wird addiert, d.h. die Wärmepumpe startet früher.

Beispiel: - Aktuelle Vorlauf-Solltemperatur = 50°C - Pufferdifferenz = - 5°C Die Wärmepumpe startet, sobald die *Speichertemperatur Oben* < 55°C ist.

*Außentemperatur Verzögerung*

Über die hier eingestellte Dauer wird ein Durchschnittswert der Außentemperatur (= Mittlere Außentemperatur) ermittelt.

Die Heizkreispumpe schaltet ein, sobald die mittlere und die aktuelle Außentemperatur unter die Außenabschalttemperatur (innerhalb der Heizzeit), bzw. unter die Außenabschalttemperatur Absenkbetrieb (außerhalb der Heizzeit) sinken.

Die Heizkreispumpe schaltet wieder aus, sobald die aktuelle Außentemperatur über den Wert der Außenabschalttemperatur steigt.

#### *Heizkreisname*

Individuelle Benennung des Heizkreises möglich.

#### <span id="page-20-0"></span>**5.1.3 Heizkurve**

![](_page_20_Picture_1.jpeg)

Die Heizkreis-Vorlauftemperatur wird abhängig von der Heizkreis-Betriebsart > [5.1.1](#page-18-2) und von der Außentemperatur geregelt. Die Heizkurve stellt die Beziehung zwischen diesen beiden Temperaturen dar. D.h. aufgrund der Außentemperatur errechnet die Regelung die Temperatur (=*Berechnete Vorlauf-Solltemperatur*), mit welcher der Heizkreis versorgt wird.

Im *Heizbetrieb* wird die Heizkurve für Heizbetrieb *4* (rot) verwendet.

Im *Absenkbetrieb* wird die Heizkurve für Absenkbetrieb *5* (= Heizkurve für Heizbetrieb minus *Absenkung*) verwendet.

Die Heizkurve muss an das jeweilige Gebäude und an dessen Heizsystem angepasst werden.

#### **2-Punkt Heizkurve**

![](_page_20_Picture_7.jpeg)

Abb. 2-30

- <span id="page-20-1"></span>1 Maximale Heizkreis-Vorlauftemperatur<sup>[1]</sup>
- 2 Berechnete Vorlauf-Solltemperatur
- 3 Absenkung (jener Wert, um den die Absenktemperatur unter der Heiztemperatur liegt)
- 4 Heizkurve für Heizbetrieb (rot)
- 5 Heizkurve für Absenkbetrieb (blau)
- 6 Minimale Heizkreis-Vorlauftemperatur<sup>[1]</sup>
- 7 Vorlauftemperatur bei Außentemperatur -15°C
- 8 Vorlauftemperatur bei Außentemperatur +15°C
- **! 1) ACHTUNG** - Diese Temperatur ist anlagenspezifisch und mit dem Heizungsbauer abzustimmen. Nur von Fachpersonal einstellbar.

Die gewünschte Heizkreis-Vorlauf-Solltemperatur im Heizbetrieb wird für eine Außentemperatur von -15°C *7* und +15°C *8* eingestellt. Zwischen diesen Außentemperaturen wird die Vorlauf-Solltemperatur durch den Verlauf der Heizkurve berechnet (interpoliert).

#### **Beispiel zur Berechnung der Vorlauf-Soll-**

**temperatur** (siehe folgende Abbildung): Vorlauftemperatur bei -15°C Außentemperatur = 45°C Vorlauftemperatur bei +15°C Außentemperatur = 22°C Aktuelle Außentemperatur = -5°C

In der Heizkreis-Betriebsart *Heizbetrieb* gilt:

- > Die berechnete Vorlauf-Solltemperatur (**Pos.9**) ist 37,4°C
- > Der Heizkreis wird mit 37,4°C versorgt.

In der Heizkreis-Betriebsart *Absenkbetrieb* gilt: Absenkung = 10°C

> Die berechnete Vorlauf-Solltemperatur (**Pos.10**) ist 27,0°C

> Der Heizkreis wird mit 27,0°C versorgt.

![](_page_20_Figure_27.jpeg)

Abb. 2-31

#### **Anpassung der 2-Punkt Heizkurve (im** *Heizbetrieb***)**

**1** Notieren Sie die aktuell eingestellten Tem-<br>peraturen, bevor Sie Werte verändern.

Eine Änderung der Heizkurve ist nicht sofort spürbar, sondern hängt beträchtlich von der Art des Heiz-Verteilsystems (z.B. Fußbodenheizung) und des Gebäudestandards (Ziegel, Leichtbauweise, etc.) ab. Es ist empfohlen, die Anpassung der Heizkurve in kleinen Schritten (+/- 2°C) mit entsprechenden Pausen (1 bis 2 Tage) vorzunehmen. Abhängig von der aktuellen Außentemperatur sind unterschiedliche Anpassungen durchzuführen.

![](_page_20_Picture_903.jpeg)

![](_page_21_Picture_807.jpeg)

#### **3-Punkt Heizkurve**

**i** Funktion muss durch Fachpersonal aktiviert werden.

Je nach Gebäude- und Dämmstandard empfiehlt sich die Umstellung von der 2-Punkt auf eine 3-Punkt Heizkurve. Gegenüber der 2-Punkt Heizkurve ist die Vorgabe einer dritten Temperatur *11* möglich, d.h. die Heizkurve kann geknickt werden.

![](_page_21_Figure_4.jpeg)

Abb. 2-32

#### **Anpassung der 3-Punkt Heizkurve (im** *Heizbetrieb***)**

**1** Notieren Sie die aktuell eingestellten Tem-<br>peraturen, bevor Sie Werte verändern.

![](_page_21_Picture_808.jpeg)

#### <span id="page-21-0"></span>**5.1.4 Kühlbetrieb**

Die Wärmepumpe **vamp**air ist zur Raumkühlung einsetzbar. D.h. durch eine Umkehr des Wärmepumpen-Kreislaufs wird nicht warmes, sondern gekühltes Wasser ins Heizsystem gefördert. Dieses durchströmt die "Heizflächen" (Fußbodenheizung, Wandheizung, ..., keine Radiatoren verwenden, zu geringe Übertragungsfläche) und kann somit die Raumtemperatur senken.

**! ACHTUNG** - Gefahr der Kondenswasserbildung an den Heizflächen, durch Unterschreitung der Taupunkttemperatur. Um dem Vorzubeugen ist der Einsatz von Raumfühlern mit integriertem Feuchtesensor (z.B. Art.-Nr. 26610) dringend empfohlen.

#### **Voraussetzungen für den Kühlbetrieb mit der Wärmepumpe vampair**

- Der Parameter *Raumeinfluss*[1] muss auf den Wert *Ein* gestellt sein.
- Die Wärmepumpe schaltet in den Kühlbetrieb, wenn keine Wärme für einen Heizkreis oder Trinkwasserspeicher benötigt wird, und mindestens ein Heizkreis eine Kühlanforderung stellt.
- Temperatur-Vorgaben müssen erfüllt sein: siehe *Raumsolltemperatur*, *Außenabschalttemperatur*

[1]befindet sich in der Maske *Heizkreis-Systemparameter*, nur für Fachpersonal sichtbar.

#### **Maske** *Kühlbetrieb*

![](_page_21_Picture_18.jpeg)

#### Abb. 2-33

#### *Kühlfreigabe 1*

*Ja* gibt die Kühlfunktion für den jeweiligen Heizkreis frei.

#### *Raumsolltemperatur 2*

Wenn die tatsächliche Raumtemperatur den hier eingestellten Wert unterschreitet stellt der Heizkreis eine Kühlanforderung.

#### *Außenabschalttemperatur 3*

Wenn die Außentemperatur unter den hier eingestellten Wert absinkt schaltet die Kühlfunktion aus.

#### **Freigabezeiten für den Kühlbetrieb**

Für den Kühlbetrieb sind Zeiten einstellbar, innerhalb derer gekühlt werden darf (Voraussetzungen müssen erfüllt sein: Erreichen der erforderlichen Temperaturen, ...).

siehe *[Heizkreis-Betriebsart](#page-18-2)* > 19*, Zeitschaltung* Heizkreis-Einstellungen Heizkreis 1 Zeitschaltung  $\mathop{\rm III}\nolimits$ Tagweise Tagweise Blockweise Blockweise Heizbetrieb

Abb. 2-34

## <span id="page-22-0"></span>6 Trinkwasser-Erwärmung

![](_page_22_Picture_5.jpeg)

Die Trinkwasser-Erwärmung kann auf zwei Arten erfolgen:

- Mit einem *Trinkwasserspeicher* > [23](#page-22-1) (die Energiequelle des Trinkwasserspeichers ist die Wärmepumpe oder ein Pufferspeicher<sup>[1]</sup>)
- Mit einem *Frischwassermodul* > [24](#page-23-1) (die Energiequelle des Frischwassermoduls ist ein Pufferspeicher<sup>[1]</sup>)

i [1] Trinkwasserbereich im Pufferspeicher Warmes Wasser steigt auf und sammelt sich im obersten Bereich des Pufferspeichers (=theermische Schichtung). Aus diesem obersten Bereich bezieht der Trinkwasserspeicher oder

das Frischwassermodul die erforderliche Energie zur Trinkwasser-Erwärmung. Daher wird dieser (auf einem einstellbaren Temperaturniveau gehaltene) Bereich im Pufferspeicher auch als *Trinkwasserbereich* bezeichnet.

#### Trinkwasserspeicher 1  $30$  $\overline{C}$ 2 Solltemperatur 55 °C  $1)$ 3 Wärmepumpe  $26 °C$ 4 Keine Anforderung an Wärmepumpe 5 Immer Ein  $6^{\circ}$  $\overline{7}$ **Bereitschaft**

#### <span id="page-22-1"></span>**6.1 Trinkwasserspeicher**

Abb. 2-35

- 1 Trinkwasserspeicher-Temperatur
- 2 Trinkwasserspeicher-Solltemperatur
- 3 Temperatur der Energiequelle (Wärmepumpe, Pufferspeicher)
- 4 Infozeile: Lade-Anforderung (Ja/Nein) an die Energiequelle.
- 5 Trinkwasserspeicher-Betriebsart > [24](#page-23-2)
- 6 Trinkwasserspeicher-Einstellungen > [24](#page-23-0)
- 7 Statuszeile Trinkwasserspeicher

#### <span id="page-23-0"></span>**6.1.1 Trinkwasserspeicher-Einstellungen**

![](_page_23_Picture_1.jpeg)

Abb. 2-36

- 1 Temperaturen und Hysteresen *1*
- 2 Einmalladung *2*
- 3 Trinkwasserspeicher-Betriebsart *3*

#### **Temperaturen und Hysteresen** *1*

![](_page_23_Picture_7.jpeg)

#### *Solltemperatur / Hysterese*

Der Trinkwasserspeicher (bzw. der Trinkwasserbereich im Pufferspeicher) wird bei Anforderung solange beladen, bis die eingestellte *Solltemperatur 1* erreicht ist. Eine neuerliche Ladung startet, wenn die Trinkwasserspeicher-Temperatur auf den Wert *Solltemperatur 1* abzüglich *Hysterese* absinkt.

Beispiel

- Solltemperatur 1 = 55°C
- Hysterese = 10°C

Die TWS-Ladung startet, wenn die TWS-Temperatur auf 45°C absinkt (Vorraussetzung: Die Temperatur der Energiequelle liegt um 5°C über 45°C).

#### **Einmalladung** *2*

Wird verwendet, um den Trinkwasserspeicher einmalig aufzuheizen (z.B. wenn keine Freigabezeiten definiert sind, oder wenn die Betriebsart *Immer Aus* eingestellt ist). Durch Drücken des Buttons wird der Trinkwasserspeicher nachgeladen, sobald von ihm eine Lade-Anforderung gestellt wird.

#### <span id="page-23-2"></span>**Trinkwasserspeicher-Betriebsart** *3*

*Immer Aus*: Die Trinkwasserspeicher-Ladepumpe ist dauerhaft ausgeschaltet.

Ausnahme Frostschutzbetrieb: Die Trinwasserspeicher-Ladepumpe wird aktiv, wenn

- die Außentemperatur <2°C ist, und

- die Trinkwasserspeicher-Temperatur <10°C absinkt.

*Immer Ein*: Die Trinkwasserspeicher-Ladepumpe ist dauerhaft eingeschaltet. Die Pumpe wird unter Berücksichtigung der Parameter *Solltemperatur 1*, *Minimale Temperatur* und *Hysterese* geregelt.

Zeitschaltungen (*Montag-Sonntag, Tageweise,*…): verschiedene Zeitbereiche einstellbar, in denen die Trinkwasserspeicher-Ladepumpe auf *Ein* geschaltet ist.

i Wenn Sie die *mySOLARFOCUS-App* <sup>&</sup>gt; [29](#page-28-0) verwenden, dann steht die Betriebsart *Montag - Sonntag* nicht zur Verfügung.

#### <span id="page-23-1"></span>**6.2 Frischwassermodul - FWM (optional)**

Ein Frischwassermodul erwärmt Trinkwasser im Durchlaufprinzip. Die Umwälzpumpe des Frischwassermoduls startet, wenn eine Warmwasser-Entnahmestelle (auch *Zapfstelle* genannt, z.B. Dusche, Bad,...) geöffnet wird. Die Energie zur Erwärmung des Trinkwassers wird aus dem oberen Bereich (genannt *Trinkwasserbereich*) des Pufferspeichers entnommen.

![](_page_23_Figure_26.jpeg)

#### Abb. 2-37

- 1 Pufferspeicher-Temperatur
- 2 Warmwasser-Solltemperatur
- 3 Drehzahl der Frischwassermodulpumpe
- 4 Zirkulationstemperatur<sup>[1]</sup> (Anzeige nur, wenn ein Zirkulationsfühler angeschlossen ist)
- 5 Zirkulationspumpe starten<sup>[1]</sup>(dient zum sofortigen Start der Zirkulationspumpe)
- 6 Zirkulation-Einstellungen $[1] > 26$  $[1] > 26$
- 7 Frischwassermodul-Einstellungen > [25](#page-24-1)
- 8 Statuszeile Frischwassermodul

[1] Die Zirkulationsregelung ist eine optionale Zusatzfunktion.

#### <span id="page-24-1"></span>**Frischwassermodul-Einstellungen** *7*

![](_page_24_Picture_1.jpeg)

#### *Pumpensteuerung*

*Immer Aus*: Die Frischwassermodulpumpe ist dauerhaft ausgeschaltet; es erfolgt keine Trinkwasser-Erwärmung.

*Immer Ein*: (= Handbetrieb), die Frischwassermodulpumpe ist dauerhaft eingeschaltet.

*Automatik* (= Standardeinstellung): die Frischwassermodulpumpe startet, wenn durch einen elektronischen Sensor ein Durchfluss in der Rohrleitung erkannt wird (z.B. an einem Verbraucher wird der Wasserhahn geöffnet).

#### *Trinkwasser-Solltemperatur*

Dieser Parameter ist nur bei der Freigabeart *Automatik* aktiv. Auf diese Temperatur regelt das FWM die Temperatur zu den Warmwasser-Verbrauchern.

## <span id="page-24-0"></span>7 Zirkulationsregelung

![](_page_24_Picture_9.jpeg)

(optionale Zusatzfunktion)

Eine Zirkulationsleitung bewirkt, dass auch bei langen Versorgungsleitungen das Warmwasser an den Entnahmestellen (auch Zapfstellen genannt, z.B. Waschbecken, Dusche, Bad, …) rasch zur Verfügung steht.

Eine Zirkulationsregelung ist bei einem Frischwassermodul oder bei einem Trinkwasserspeicher möglich.

![](_page_24_Figure_13.jpeg)

#### **Maske** *Zirkulation*

![](_page_24_Figure_15.jpeg)

Abb. 2-38

- 1 Zirkulationstemperatur (Anzeige nur, wenn ein Zirkulationsfühler angeschlossen ist).
- 2 Zirkulationspumpe starten (dient zum sofortigen Start der Zirkulationspumpe).
- 3 Zirkulation-Einstellungen

#### <span id="page-25-0"></span>**7.1 Zirkulation-Einstellungen**

![](_page_25_Picture_1.jpeg)

Abb. 2-39

#### *Freigabeart 1*

*Immer Aus*: Die Zirkulationsregelung ist dauerhaft ausgeschaltet.

*Immer Ein*: Die Zirkulationsregelung ist dauerhaft eingeschaltet. Die Zirkulationspumpe wird nur unter der Berücksichtigung der Parameter *Einschaltdauer* und *Wartezeit* angesteuert.

Zeitschaltungen (*Montag-Sonntag, Blockweise,* …): Hier sind Zeitfreigaben für die Zirkulationsregelung einstellbar.

#### *Einschaltdauer / Wartezeit 2*

Je nach ausgewählter Zirkulationsregelung wird die Pumpe unter Berücksichtigung dieser beiden Parameter getaktet, d.h. Wechsel zwischen *Einschaltdauer* und *Wartezeit*.

#### *Solltemperatur-Zirkulation 4*

Ist die Solltemperatur in der Zirkulationsleitung (wird nur angezeigt, wenn ein Zirkulationsfühler angeschlossen ist).

#### <span id="page-25-1"></span>**7.2 Zirkulationsregelung - Möglichkeiten**

**10** Um die folgenden Regelungsarten nutzen zu<br>können muss beim Parameter *Freigabeart* eine Zeitschaltung *(Montag-Sonntag, Bockweise,…)* ausgewählt sein.

#### **Zeitgesteuerte Zirkulation**

Bei der zeitgesteuerten Zirkulation erfolgt eine getaktete Ansteuerung der Zirkulationspumpe, wenn eine Zeitfreigabe (siehe Parameter *Freigabeart*) vorhanden ist. Die Taktung (d.h. Wechsel zwischen Ansteuerung/keine Ansteuerung) erfolgt nach den Parametern *Einschaltdauer* und *Wartezeit*.

#### Beispiel:

- Freigabeart = *Montag-Sonntag,*
- Die Zirkulationsregelung hat z.B. aktuell eine Zeitfreigabe von 06:00 bis 08:00 Uhr
- Einschaltdauer = 30 Sekunden
- Wartezeit = 4 Minuten

Die Zirkulationspumpe läuft 30 Sekunden. Danach pausiert die Pumpe für 4 Minuten, um anschließend wieder für 30 Sekunden zu laufen. Dies wiederholt sich in der Zeitfreigabe von 06:00 bis 08:00. Außerhalb der Zeitfreigabe wird die Pumpe nicht angesteuert.

#### **Temperatur- und zeitgesteuerte Zirkulation**

Die temperaturgesteuerte Zirkulation ist nur verfügbar, wenn ein Temperaturfühler für die Zirkulationstemperatur angeschlossen ist. Die Regelung berücksichtigt innerhalb der Zeitfreigabe die Zirkulationstemperatur (*Solltemperatur-Zirkulation*). D.h. die Pumpe wird nur dann getaktet, wenn die Zirkulationstemperatur unter der *Solltemperatur-Zirkulation* minus 5°C liegt.

#### Beispiel:

- Freigabeart = *Montag-Sonntag*
- Die Zirkulationsregelung hat z.B. aktuell eine Zeit-
- freigabe von 06:00 bis 08:00 Uhr
- Einschaltdauer = 30 Sekunden
- Wartezeit = 4 Minuten
- Solltemperatur-Zirkulation = 50°C
- Zirkulationstemperatur = 48°C

Die Zirkulationspumpe wird nicht angesteuert, da die Zirkulationstemperatur (48°C) über der *Solltemperatur-Zirkulation* minus 5°C (50°C minus 5°C = 45°C) liegt. Sinkt die Zirkulationstemperatur unter 45°C, wird die Zirkulationspumpe für 30 Sekunden angesteuert. Danach pausiert die Pumpe für 4 Minuten, um anschließend wieder für 30 Sekunden zu laufen. Dies wiederholt sich solange, bis die Zirkulationstemperatur die *Solltemperatur-Zirkulation* erreicht. Außerhalb der Zeitfreigabe wird die Pumpe nicht angesteuert.

#### **Erweiterung der Zirkulation durch Strömungsimpuls**

Die Regelung der Zirkulation durch Strömungsimpuls *3* ist nur bei einem Frischwassermodul > [24](#page-23-1) möglich und dient als Erweiterung der vorher genannten Regelungsmöglichkeiten.

Zur Aktivierung der Funktion muss der Parameter *Strömungsimpuls 3* auf *Ein* gestellt sein. Wenn eine Warmwasser-Entnahmestelle kurz geöffnet wird, erkennt ein elektronischer Sensor den Druckabfall in der Leitung. Die Zirkulationspumpe wird angesteuert, auch wenn keine Zeitfreigabe vorhanden ist.

Ausnahme: Wenn ein Temperaturfühler für die Zirkulationstemperatur (=Zirkulationsfühler) angeschlossen ist und die Zirkulationstemperatur ausreicht (siehe *Temperatur- und zeitgesteuerte Zirkulation*), dann wird die Zirkulationspumpe nicht angesteuert.

#### Beispiel:

- Freigabeart = *Montag-Sonntag*
- Es wurde keine Zeitfreigabe eingestellt.

Sobald Warmwasser gezapft wird, wird die Zirkulationspumpe angesteuert.

## <span id="page-26-0"></span>8 Pufferspeicher

![](_page_26_Figure_6.jpeg)

- 1 Pufferspeichertemperatur Oben
- 2 Temperatur der Energiequelle
- 3 Pufferspeichertemperatur Unten
- 4 Infozeile: Heiz-Anforderung (Ja/Nein) an die Energiequelle.
- 5 Pufferspeicher-Einstellungen Button ist nur sichtbar, wenn als Pufferspeicher-Betriebsart *Zeitschaltung* ausgewählt ist; Nur von Fachpersonal einstellbar.
- 6 Statuszeile Pufferspeicher

#### **Pufferspeichertemperaturen einstellen**

![](_page_26_Picture_14.jpeg)

#### *Min. Puffertemperatur Oben*

Wenn die *Pufferspeichertemperatur Oben* diesen Wert unterschreitet, dann startet die Energiequelle des Pufferspeichers (z.B. Wärmepumpe), und der Pufferspeicher wird nachgeladen (bei Zeitfreigabe).

#### *Max. Puffertemperatur Unten*

Der Pufferspeicher wir so lange beladen, bis die *Pufferspeichertemperatur Unten* diesen Wert erreicht hat.

## <span id="page-27-0"></span>9 Solaranlage

![](_page_27_Picture_1.jpeg)

(optionale Zusatzfunktion)

Der solare Ertrag wird in einen Solarspeicher geladen. Dieser Speicher kann ein Pufferspeicher oder ein Trinkwasserspeicher sein.

![](_page_27_Picture_4.jpeg)

Abb. 2-40

- 1 Kollektortemperatur (gemessen am Kollektorfühler)
- 2 Speichertemperatur Unten
- 3 Kollektor-Vorlauftemperatur
- 4 Kollektor-Rücklauftemperatur
- 5 Durchflussmenge Solarkreislauf
- 6 Betriebsstundenzähler
- 7 Solarkreis-Einstellungen
- 8 Statuszeile Solarkreis

in Weitere Informationen zu kostenpflichtigen Solarfunktionen (z.B. Regelung von zwei oder drei Solarkreisen) erhalten Sie bei Erwerb dieser Funktionen in einer separaten Anleitung mitgeliefert, DR-0007.

**1** Der Solarertrag wird in der *mySOLARFOCUS-*<br>*App* > [29](#page-28-0) visualisiert (Voraussetzung: Eine von der Regelung **eco**manager-*touch* gesteuerte Solaranlage inklusive Wärmemengenzähler).

## <span id="page-27-1"></span>10 Temperaturdifferenz-Laderegelung

![](_page_27_Figure_17.jpeg)

Abb. 2-41

- Diese Funktion erweitert die Regelung **eco**manager*touch* um zwei (voneinander unabhängige) Differenz-Regelkreise. Verwendbar z.B. für Ladepumpen-Ansteuerung, für Speicher- (Schnell)Ladung, für Rücklauf-Einschichtung in den Speicher.
- Die Komponenten dieser Ladekreise (z.B. Umwälzpumpe, Motorventil, …) können aufgrund von Temperatur-Differenzen zwischen Fühlern geregelt werden.

**1** Weitere Informationen erhalten Sie bei Erwerb<br>dieser Funktion in einer separaten Anleitung mitgeliefert, DR-0014.

## <span id="page-28-0"></span>11 mySOLARFOCUS-App

![](_page_28_Picture_1.jpeg)

Funktion: Mit der *mySOLARFOCUS-App* können Sie mittels Smartphone auf bestimmte Funktionen der Regelung **eco**manager-*touch* zugreifen.

- Einstellung von Raumtemperatur und Heizkreis-Vorlauftemperatur, inklusive Heizzeiten.
- Warmwasserprogramme, mit Einmalladung des Warmwasserspeichers.
- Anzeige des Solarertrages Ihrer Solaranlage.

**1** Die Installation und Konfiguration dieser Funk-<br>tion ist kundenseitig vorzunehmen (d.h. nicht im Rahmen der Inbetriebnahme-, Service- und Support-Tätigkeiten enthalten).

#### <span id="page-28-1"></span>**11.1 Voraussetzungen zur Verwendung**

- Die Regelung muss mit dem Internet verbunden werden.
- Smartphone mit Apple IOS 7.0 oder Android OS 4.4

#### <span id="page-28-2"></span>**11.2 Regelung mit dem Internet verbinden**

#### **Netzwerkverbindung zwischen Router und dem Touch-Display herstellen**

Folgende Buchse (RJ45) auf der Display-Rückseite verwenden:

#### **IP-Konfiguration**

![](_page_28_Picture_14.jpeg)

- ► Um zum *IP-VNC* Icon zu gelangen wählen Sie in der Regelung
	- Maske *Auswahlmenü*
	- Maske *Kundenmenü*
	- Fachpersonal-Button
- ► Geben Sie die Daten Ihres Routers ein. Empfohlene Vorgangsweise dazu:
	- *DHCP ON* auswählen.
	- Ä Die IP-Adresse wird ermittelt.
	- Wählen Sie den Button *DHCP OFF + Übernehmen*.
- Die IP-Adresse darf in einem Ethernet-Netzwerk nur einmal vorkommen und ist von den anderen Netzwerk-Komponenten (PC, Modem/Router,…) abhängig.
- Empfehlung: Die IP-Adresse fix einstellen (=*DHCP OFF*), d.h. die Regelung hat eine gleichbleibende IP-Adresse.

#### <span id="page-28-3"></span>**11.3 Am Web-Server registrieren**

Das Touch-Display muss am SOLARFOCUS Web-Server registriert werden:

#### ► Drücken Sie den App-Button

![](_page_28_Picture_28.jpeg)

![](_page_28_Picture_30.jpeg)

Abb. 2-43

- ► Notieren Sie die Seriennummer und die PIN
- ► Den Parameter *Daten senden* auf *Ja* schalten.

<span id="page-28-4"></span>![](_page_28_Picture_566.jpeg)

Wenn Verbindung fehlerhaft - mögliche Ursachen:

- ► Prüfen Sie die Verbindung vom Display zum Router..
- ► Prüfen Sie die eingegebenen IP-Adressen.
- ► Prüfen Sie Ihren Netzwerk-Router (z.B. Status,...).

![](_page_29_Picture_713.jpeg)

<span id="page-29-0"></span>![](_page_29_Figure_5.jpeg)

![](_page_29_Picture_6.jpeg)

Die *mySOLARFOCUS-App* ist im Apple Store und im Google Play Store verfügbar.

- ► Downloaden, installieren und starten Sie die App.
- ► Button *Neu Anmelden* drücken.

![](_page_29_Picture_10.jpeg)

Abb. 2-46

- Geben Sie die geforderten Daten ein und drücken Sie den Button *Registrieren*
	- $\%$  Eine E-Mail wird an die angegebene Adresse gesandt.
- Öffnen Sie die E-Mail und klicken Sie den Link *Konto bestätigen*.
	- $\%$  Sie können sich nun in der App anmelden (dazu E-Mail Adresse und Passwort eingeben).

### <span id="page-29-1"></span>**11.5 Anlage hinzufügen**

- $\boxtimes$  Sie sind erfolgreich in der App angemeldet.
- ► Drücken Sie den Button *Neue Anlage hinzufügen*.

![](_page_29_Picture_19.jpeg)

Abb. 2-47

- Geben Sie die Daten Ihrer Heizungsanlage ein (Seriennummer und PIN).
- **1** Aufgrund der Felder *Postleitzahl* und *Ort* wer-<br>den die Wetterprognose-Daten für die Wetterfrosch-Funktion an die Regelung gesandt.
- **in Alternativ zur Erfassung mittels App können Sie** eine Anlage auch auf der Website anlegen, [https://www.mysolarfocus.com](https://www.mysolarfocus.com/)
- **1** Wichtig: Es kann grundsätzlich nur einen<br>Benutzer einer Anlage geben. Wenn weitere Benutzer auf eine Anlage zugreifen sollen, dann muss diesen vorher eine Freigabe erteiltwerden *Freigabe für weitere [Benutzer](#page-30-0) erstellen*  $> 31$  $> 31$

#### <span id="page-29-2"></span>**11.6 Verwendung der mySOLARFOCUS-App**

![](_page_29_Picture_26.jpeg)

Das App-Symbol zeigt in der Regelung an, dass der Parameter durch Eingabe an der App geändert wurde; z.B.

- in der Maske *Heizkreis*: Wenn in der App der *Kurzzeitbetrieb* aktiviert wurde.
- in der Maske *Heizkreis*, in den *Raumeinstellungen*
- in der Maske *Heizkurve*

Änderungen durch Einsatz der App:

– In der Maske *Heizkreis* steht in der Heizkreis-Betriebsart *Zeitschaltung* nur die *Tageweise* Zeitschaltung zur Verfügung, nicht die *Blockweise*.

– In der Maske *Trinkwasser-Erwärmung* stehen bei der Trinkwasserspeicher-Betriebsart die Zeitschaltungen *Montag - Sonntag* und *Blockweise* nicht zur Verfügung.

#### <span id="page-30-0"></span>**11.7 Freigabe für weitere Benutzer erstellen**

Sie können den Zugriff auf Ihre Regelung für weitere Benutzer freischalten, z.B. Heizungsbauer.

#### **Erteilen einer Freigabe**

► Menüpunkt *Freigabe* wählen.

![](_page_30_Picture_5.jpeg)

- ► Die E-Mail Adresse des Benutzers eingeben und den Button *Einladen* wählen.
	- Ä Der eingeladene Benutzer erhält eine E-Mail mit einem Freigabecode für die Anlage. Damit kann er die Anlage in seinem App-Account hinzufügen.

![](_page_30_Picture_8.jpeg)

Abb. 2-49

## <span id="page-30-1"></span>12 Wetterfrosch-Funktion

![](_page_30_Picture_11.jpeg)

Funktion: Die Regelung **eco**manager-*touch* erhält laufend aktuelle Wettervorhersage-Daten. Wenn Schönwetter prognostiziert wird, dann verzögert die Regelung bei einer Heiz-Anforderung den Start der Wärmepumpe.

Die Voraussetzungen für die Nutzung der Wetterfrosch-Funktion sind:

– Registrierung der Regelung am SOLARFOCUS Webserver, oder in der *mySOLARFOCUS-App* [>](#page-28-0) [29](#page-28-0).

Nach erfolgreicher Online-Registrierung der Heizungsanlage wird nach 2 bis 3 Stunden im *Auswahlmenü* der Wetterfrosch-Button *1* angezeigt.

![](_page_30_Picture_16.jpeg)

 $Ahh$   $2-50$ 

Drücken Sie den Button *1* um in das Wetterfrosch-Menü zu gelangen

Falls der Button nicht sichtbar ist prüfen Sie folgende Punkte (siehe *mySOLARFOCUS-App* > [29](#page-28-0)).

- Ist Ihre Heizungsanlage korrekt am SOLARFOCUS Webserver registriert?
- **E** Ist der Verbindungsstatus zwischen der Regelung und dem SOLARFOCUS Webserver auf *online*?
- <sup>n</sup> Ist der Parameter *Daten senden* auf *Ja* eingestellt?

## <span id="page-31-0"></span>13 Wartung (und Reinigung)

Die Wärmepumpe erfordert nur geringen Wartungsaufwand. Zur Erhaltung der maximalen Leistungsfähigkeit führen Sie folgende Tätigkeiten einige Male pro Jahr durch.

### <span id="page-31-1"></span>**13.1 Erforderliche Tätigkeiten**

Die Durchführungs-Zuständigkeit der Wartungstätigkeiten ist je nach Art und Umfang festgelegt (Anlagenbetreiber *AB* oder Fachpersonal *FP*).

![](_page_31_Picture_899.jpeg)

#### <span id="page-31-2"></span>**Luftwege freihalten**

- Ansaug- und Ausblasbereich der Wärmepumpe immer freihalten (z.B. veränderten Bewuchs beachten, Schneeverwehungen, ...).
- Schneeablagerungen auf der Ober- und Rückseite der Wärmepumpe zur Verhinderung von Eisbildung entfernen.

#### <span id="page-31-3"></span>**Verdampfer reinigen**

Eventuell auf der Verdampferoberfläche abgelagerten Schmutz oder Staub abwaschen.

Dazu Reinigungsmittel auf die Verdampferlamellen aufsprühen,anschließend mit Wasser abspülen.

- **! ACHTUNG** - Die dünnen Aluminium-Lamellen des Verdampfers sind empfindlich und können durch Unachtsamkeit beschädigt werden.
	- Nur mit geringem Wasserdruck reinigen.
	- Nicht mit Hochdruckreiniger arbeiten.
	- Zum Schutz vor Schnittverletzungen Handschuhe tragen.

#### <span id="page-31-4"></span>**Anlagendruck prüfen**

Der Wasserdruck in der Heizungsanlage ist am Manometer ablesbar. Als Faustregel gilt (für Gebäude bis zu drei Geschossen) ein Druck von 1 bis 2 bar bei kalter Anlage und 1,5 bis 2,5 bar bei warmer Anlage.

Wichtig ist, dass der Druck dauerhaft konstant bleibt. Ein ständiges Absinken des Druckes erfordert Nachfüllen von Wasser und deutet auf einen Fehler im System hin (z.B. Undichtheit).

![](_page_31_Picture_18.jpeg)

**1** Tipp: Notieren Sie den bei der Erst-<br>inbetriebnahme eingestellten Anlagendruck.

#### <span id="page-31-5"></span>**Schmutz und Laub entfernen**

Entfernen Sie auf der Wärmepumpe abgelagerten Schmutz und Laub mit einem Handbesen.

#### <span id="page-31-6"></span>**Verkleidung reinigen**

Entfernen Sie auf der Außenseite der Verkleidung angesammelte Staub und Schmutzablagerungen mit einem feuchten Tuch.

![](_page_31_Picture_24.jpeg)

**1** Verwenden Sie keine säurehältigen, chlor-<br>haltigen oder basischen Reinigungsmittel, sowie keine Reinigungsmittel mit Schleifkörpern.

#### <span id="page-31-7"></span>**Schmutz- und Schlammabscheider reinigen**

![](_page_31_Picture_27.jpeg)

Der Abscheider verhindert, dass Verunreinigungen aus der Heizungsanlage in die Wärmepumpe gelangen. Nicht gereinigte Abscheider können Störungen verursachen.

Reinigung des Abscheiders:

Die Reinigung des Abscheiders kann im laufenden Betrieb vorgenommen werden, d.h. es ist keine Entleerung der Leitungen erforderlich.

- ► Magnetstab *1* aus der Tauchhülse schrauben.
- ► Entschlammungshahn *2* kurz öffnen.
- ► Entschlammungshahn wieder schließen, Magnetstab einschrauben.

Detaillierte Informationen finden Sie in der Anleitung des Abscheiders, DR-0069.

#### **Feuchtigkeit**

Direkt unterhalb der Wärmepumpe kann sich durch Kondenswasser, das nicht in der Kondensatwanne aufgefangen wird, etwas Feuchtigkeit bilden. Dies ist normal und erfordert keine besonderen Maßnahmen.

Sollte außerhalb der Wärmepumpe eine größere Menge Flüssigkeit austreten schalten Sie die Wärmepumpe ab und kontaktieren Sie den Anlagenerrichter.

#### <span id="page-32-0"></span>**13.2 Wartung durch Fachpersonal**

Eine turnusmäßige Wartung beinhaltet nicht nur die jährliche Überprüfung des Gerätes, sondern auch die Optimierung der Anlage für einen effizienteren Funktionsablauf der einzelnen Komponenten. So wird nicht nur die Lebensdauer des Gerätes verlängert, es werden auch Energiekosten eingespart.

Kontaktieren Sie Ihren Heizungsbauer oder die SOLARFOCUS *Service-Hotline* [>](#page-2-2) 3

#### **Wärmepumpen-Wartungsvertrag vereinbaren**

Durch Vereinbarung eines Wartungsvertrages übernimmt SOLARFOCUS die jährliche Terminverwaltung und kommt bei anstehendem Wartungstermin aktiv auf Sie zu.

Information zum Wartungsvertrag > 1

#### <span id="page-32-1"></span>**13.3 Kältemittelprüfpflicht**

Gemäß der *F-Gase-Verordnung* (EU-Verordnung 517/2014; gültig ab 01.01.2015) ist bei Luft-Wasser-Wärmepumpen eine regelmäßige Dichtheitsprüfung des Kältekreises vorgesehen.

Diese Prüfung richtet sich nach dem CO<sub>2</sub>-Äquivalent des verwendeten Kältemittels.

Die Wärmepumpe **vamp**air ist mit dem Kältemittel R410A gefüllt (hermetisches System). Das Treibhauspotential von 1 kg R410A entspricht 2088 kg CO<sub>2</sub>-Âquivalent.

Eine jährliche Kältemittelprüfpflicht besteht ab 10 Tonnen CO<sub>2</sub>-Äquivalent.

#### **Berechnung für vampair K 08 und K 10**

Kältemittelmenge x CO<sub>2</sub>-Âquivalent R410A = CO<sub>2</sub>-Âquivalent gesamt

4,78 kg x 2088 kg/kg = **9980 kg**

 $\%$  d.h. es besteht keine Prüfpflicht

#### **Berechnung für vampair K 12 und K 15**

Kältemittelmenge

- x CO<sub>2</sub>-Âquivalent R410A
- = CO<sub>2</sub>-Äquivalent gesamt

#### 6,70 kg x 2088 kg/kg = **13989 kg**

Ä d.h. es besteht jährliche Prüfpflicht

## <span id="page-33-0"></span>14 Störungsbehebung

Auftretende Störungen werden in einem Hinweisfenster in der Regelung **eco**manager-*touch* angezeigt, jede Meldung wird im *Nachrichtenprotokoll* > [15](#page-14-1) gespeichert.

![](_page_33_Picture_2.jpeg)

Abb. 2-51: Hinweisfenster Störung

### <span id="page-33-1"></span>**14.1 Mögliche Meldungen**

Der überwiegende Teil von auftretenden Störmeldungen erfordert eine Behebung durch Fachpersonal.

Bei einigen Meldungen kann eine Abschaltung der Wärmepumpe (d.h. stromlos setzen durch Abschalten des Sicherungsautomaten) die Störung beheben. Sie werden bei diesen Meldungen in dem erscheinenden Hinweisfenster auf diese Möglichkeit hingewiesen

(*..."trennen Sie die Wärmepumpe für die Dauer von 2 Minuten von der Stromversorgung"*).

#### **Sicherheitstemperatur hat ausgelöst**

Der STB ist eine Sicherheitseinrichtung gegen die Überhitzung des Elektro-Heizstabes (optionales Zubehör). Funktion: Der STB stoppt den Heizstab bei einer Temperatur von ~95°C. Nach Auslösung muss der STB manuell zurückgesetzt werden > [35](#page-34-0). Eine Auslösung des STB wird am Display der Regelung angezeigt.

![](_page_33_Picture_10.jpeg)

Abb. 2-52.

#### **23 - Kommunikation zu Elektronikmodul unterbrochen**

![](_page_33_Picture_13.jpeg)

Die CAN-Bus oder RS-485 Kommunikation zwischen dem Bedienteil (Display) und einem Elektronikmodul ist unterbrochen.

**Unterbrechung in der Busverkabelung**

► Kabelverbindung prüfen

**Fehler in der Spannungsversorgung des Elektronikmoduls**

► Prüfen, ggf. tauschen

**Falsche Geräteadresse des Elektronikmoduls**

► Prüfen, ob für den Verwendungszweck des Moduls die korrekte Adresse im Modul eingestellt ist. Weiterführende Informationen siehe Montageanleitung des Moduls.

**Sicherung F1 oder F3 am Elektronikmodul defekt**

► Prüfen, ggf. tauschen

#### <span id="page-34-0"></span>**14.2 Sicherheitstemperaturbegrenzer rücksetzen**

#### **vampair K 08 und K 10**

#### **Abdeckung demontieren**

► 4 Stk. Zylinderschrauben TX25 *1* lösen und die Abdeckung abnehmen.

![](_page_34_Picture_4.jpeg)

Abb. 2-53

#### **Abdeckung des Klemmbereiches demontieren**

**GEFAHR** - **Bei Arbeiten an den elektrischen Teilen der Anlage besteht Lebensgefahr durch Stromschlag**

- Arbeiten dürfen nur von einer Elektrofachkraft durchgeführt werden.
- Geltende Normen und Vorschriften beachten.
- ► 10 Stk. Blechschrauben *1* lösen und Abdeckung *2* entfernen.

![](_page_34_Figure_11.jpeg)

Abb. 2-54

#### **Sicherheitstemperaturbegrenzer zurücksetzen**

► Schwarze Verschlusskappe *1* abschrauben und darunterliegenden Knopf drücken.

![](_page_34_Picture_15.jpeg)

Abb. 2-55: Sicherheitstemperaturbegrenzer

#### **vampair K 12 und K 15**

#### **Abdeckung demontieren**

► 4 Stk. Zylinderschrauben TX25 *1* lösen und die Abdeckung abnehmen.

![](_page_34_Picture_20.jpeg)

Abb. 2-56

**Abdeckung des Klemmbereiches demontieren**

**GEFAHR** - **Bei Arbeiten an den elektrischen Teilen der Anlage besteht Lebensgefahr durch Stromschlag**

- Arbeiten dürfen nur von einer Elektrofachkraft durchgeführt werden.
- Geltende Normen und Vorschriften beachten.
- ► 5 Stk. Blechschrauben *1* auf Unterseite lösen.
- ► 2 Stk. Blechschrauben *2* an den beiden Aufhängungen lösen.
- ► Abdeckung *3* anheben und abnehmen.

![](_page_35_Picture_3.jpeg)

Abb. 2-57

- ► 2 Stk. Schrauben *1* auf der Oberseite lösen.
- ► Je 2 Stk. Schrauben *2* auf linker und rechter Seite der Abdeckung *3* lockern.
- ► Abdeckung *3* abnehmen.

![](_page_35_Picture_8.jpeg)

Abb. 2-58

#### **Sicherheitstemperaturbegrenzer zurücksetzen**

► Schwarze Verschlusskappe *1* abschrauben und darunterliegenden Knopf drücken.

![](_page_35_Figure_12.jpeg)

Abb. 2-59: Sicherheitstemperaturbegrenzer

## <span id="page-35-0"></span>15 Außerbetriebnahme

#### **Wärmepumpe vorübergehend außer Betrieb nehmen**

Schalten Sie die Wärmepumpe mittels der bauseits installierten Trennvorrichtung aus (z.B. Sicherungsautomat).

**! ACHTUNG** - Bei fehlender Spannungsversorgung der Wärmepumpe ist im Heizkreis keine Frostschutzfunktion vorhanden.

#### **Wärmepumpe endgültig außer Betrieb nehmen**

Kontaktieren Sie Ihren zuständigen Fachpersonal-Ansprechpartner (SOLARFOCUS Servicetechniker oder SOLARFOCUS Servicefachpartner).

## <span id="page-36-0"></span>16 ErP-Produktdatenblatt

Vorkehrungen

![](_page_36_Picture_303.jpeg)

schlägigen, landesspezifischen Normen und Richtlinien sind für die Montage und den Betrieb der Wärmepumpe zu beachten.

Gemäß EU-Verordnung 813/2014, Anhang II

![](_page_37_Picture_1.jpeg)

## <span id="page-37-0"></span>**Kundendienst-Bestellformular für Wärmepumpe**

Retournierung per Fax +43 7252 / 50002-953 oder E-Mail [service@solarfocus.at](mailto:service@solarfocus.at)

![](_page_37_Picture_234.jpeg)

Datum, Unterschrift (Formular-Absender)

![](_page_37_Picture_235.jpeg)

abrufbar. Gerichtsstand für Streitigkeiten ist 4400 Steyr. Die inländische Gerichtsbarkeit in Österreich wird vereinbart.

# <span id="page-38-0"></span>Power-Paket für Wärmepumpe

Inkl. Garantieverlängerung auf 5 Jahre

![](_page_38_Picture_2.jpeg)

Bei Abschluss des Power-Paketes gewährt Ihnen die Firma SOLARFOCUS:

- Verlängerte Produktgarantie (5 Jahre Garantie, ab Inbetriebnahme-Datum)
- Jährliche Wartung der Wärmepumpe (innerhalb der Power-Paket Laufzeit)
- Nach Ablauf des Wartungsvertrages kann eine Wartung der Wärmepumpe jederzeit durch den Kunden beauftragt werden. Es empfiehlt sich, das Wartungsintervall von einem Jahr beizubehalten.

## Verlängerte Produktgarantie

SOLARFOCUS garantiert, dass die gelieferten Produkte frei von Material- und Verarbeitungsfehlern sind, die Einfluss auf deren Funktionsfähigkeit haben. Im Garantiefall wird der Fehler auf eigene Kosten und nach eigenem Ermessen durch eine Reparatur vor Ort bzw. im Werk oder durch die Lieferung neuer oder generalüberholter Teile behoben. Dabei werden die zur Behebung des Fehlers erforderlichen Materialkosten, Arbeitskosten und Fahrtkosten übernommen.

# Jährliche Wartung

Die jährliche Wartung umfasst unter anderem folgende Tätigkeiten:

- Prüfung der Kondensat-Auffangwanne und des Kondensatablaufs
- + Verdampferlamellen auf Verschmutzung kontrollieren und bei Bedarf kämen
- + Prüfung des Anlagendruckes, sowie Reinigung des Schmutz- und Schlammabscheiders
- Sichtkontrolle der hydraulischen Sicherheits-Einrichtungen und der Dichtheit der hydraulischen Verschraubungen
- + Kältekreis Dichtheitskontrolle gemäß Verordnung 517/2014 je nach Wärmepumpen-Type
- + Überprüfung der Regelungsparameter sowie bei Bedarf kostenlose Softwareaktualisierung mit allen verfügbaren Neuerungen
- + Berechnung JAZ für Boiler, Heizung und Gesamt

## Power-Paket: Art. Nr.: 6093 Preis: Auf Anfrage

![](_page_38_Picture_21.jpeg)

## Service-Hotline

SOLARFOCUS unterstützt Kunden und Partner mit bestmöglichem Service und rascher telefonischer Hilfestellung über die Service-Hotline. Sie erreichen die Service-Hotline unter:

![](_page_39_Picture_178.jpeg)

Unsere geschulten Techniker sind 365 Tage im Jahr für Sie zu folgenden Uhrzeiten erreichbar:

![](_page_39_Picture_179.jpeg)

## Voraussetzungen und Entfall der Garantieleistung

- + Die Garantieleistung wird für eine Dauer von 5 Jahren gewährt. Die Garantiedauer beginnt mit dem Datum der Inbetriebnahme gemäß Inbetriebnahme-Checkliste. Zum Zeitpunkt der Inbetriebnahme darf der erste Start der Wärmepumpe nicht länger als 3 Monate zurückliegen. Die maximale Betriebsdauer des Verdichters bis zu diesem Zeitpunkt darf 150 Stunden nicht überschreiten.
- + Der Einbau eines Schmutz- und Schlammabscheiders zur Verminderung von Ablagerungen oder Schwebstoffen im Kondensator der Wärmepumpe ist eine Garantie-Voraussetzung.
- + Der Errichter der Anlage, bei dem es sich um einen zugelassenen Fachbetrieb handeln muss, hat die Anlage durch einen autorisierten SOLARFOCUS-Servicefachhändler oder den SOLARFOCUS-Werkskundendienst in Betrieb nehmen zu lassen. Dabei ersetzt diese Inbetriebnahme nicht die Abnahme des Kunden gegenüber dem Fachbetrieb. Das bestätigte Inbetriebnahme-Protokoll ist bei allen Paketen Voraussetzung für einen Abschluss.
- + Mängel, Schäden oder Verschleißerscheinungen, die ihre Ursache in einem bestimmungswidrigen und von den Spezifikationen des Herstellers abweichenden Gebrauch haben führen zu einem Entfall der Garantieleistung.
- + Mängel, die auf Nichtbeachtung der Hinweise in der Planungs-, Montage- und Betriebsanleitung zurückzuführen sind, führen zu einem Entfall der Garantieleistung.
- + Schäden durch Nichtbeachtung der VDI2035 Blatt 1 bei Befüllung des Heizsystems führen zu einem Entfall der Garantieleistung.
- + Ansprüche aus der Garantie sind unverzüglich, spätestens jedoch 2 Monate nach Kenntnis eines Fehlers, schriftlich geltend zu machen. Nach Ablauf dieser Frist ist die Geltendmachung von Rechten aus der Garantie ausgeschlossen.
- + Lackierte Waren lassen sich kaum in Fehlerlosigkeit herstellen, deshalb berechtigen kleine Schäden, welche den ordentlichen Gebrauch nicht beeinflussen, zu keinen Reklamationsansprüchen.
- + Die Garantie kann nicht in Anspruch genommen werden, wenn Eingriffe von unbefugter Hand oder ohne ausdrückliches Einverständnis des Herstellers vorgenommen wurden. Außerdem muss die Rechnung der Ware innerhalb des vorgegebenen Zahlungszieles beglichen worden sein.
- + Mängel oder Schäden, die auf Strom- oder Wassermangel zurückzuführen sind, bzw. die durch äußere Einflüsse, höhere Gewalt (Wasser, Feuer etc. ) oder Schäden durch Transport entstanden sind, führen zu einem Entfall der Garantieleistung.
- + Die Garantieerklärung gewährt keinen Anspruch auf den Ersatz von Folgeschäden jeglicher Art oder jegliche sonstige Schadenersatzansprüche.

![](_page_40_Picture_0.jpeg)

![](_page_40_Picture_1.jpeg)

#### Senden Sie das ausgefüllte Bestellformular für Ihren Wartungsvertrag bitte an:

#### **Österreich**

E-mail: service@solarfocus.at Fax: +43 (0) 7252 / 50002 - 53

#### **Deutschland**

E-mail: service@solarfocus.at Fax: +49 (0) 6251 / 13 665 - 50 **Schweiz** E-mail: service@solarfocus.at Tel.: +41 (0) 41 984 08 80

HINWEIS: dieses Formular können Sie auch auf unserer Website unter www.solarfocus.com/de/downloads/wartungsvertraege downloaden.

Hiermit bestelle ich das Power-Paket für meine SOLARFOCUS-Wärmepumpe:

![](_page_40_Picture_125.jpeg)

![](_page_40_Picture_126.jpeg)

Ja, ich bestelle hiermit das Wartungspaket bis auf Widerruf. Der Vertrag kann jederzeit schriftlich, unter Einhaltung der einmonatigen Kündigungsfrist, gekündigt werden. Andernfalls läuft der Wartungsvertrag ein weiteres Jahr.

Heizungsbauer / Garantiegeber: Anlagenbetreiber / Garantienehmer: Anlagenbetreiber / Garantienehmer:

Stempel, Unterschrift **Datum, Unterschrift** Datum, Unterschrift Datum, Unterschrift Datum, Unterschrift Datum, Unterschrift Datum, Unterschrift Datum, Unterschrift Datum, Unterschrift Datum, Unterschrift Datum, Unterschrif

Es gelten die allgemeinen Geschäfts- und Lieferbedingungen der Fa. SOLARFOCUS GmbH. Die Kosten für die jeweiligen Wartungsverträge werden jährlich mit Datum der ersten Einzahlung in Rechnung gestellt. Die Wartungspakete sind erst mit termingerechter Einzahlung gültig. Jährliche Preisanpassungen sind vorbehaltlich und zu berücksichtigen.

![](_page_43_Picture_0.jpeg)

## Innovative Produkte, welche die Umwelt und die Geldbörse entlasten!

![](_page_43_Picture_2.jpeg)

## Alles aus einer Hand

Biomasseheizungen - Solaranlagen - Wärmepumpen - Frischwassertechnik

Geprüfte Spitzentechnologie - EN ISO 9001 certified

![](_page_43_Picture_6.jpeg)

SOLARFOCUS GmbH, Werkstraße 1, A-4451 St. Ulrich/Steyr

e-mail: office@solarfocus.at web: www.solarfocus.at

Tel.: +43 (0) 7252 / 50 002 - 0 Fax: +43 (0) 7252 / 50 002 - 10

#### **Österreich Deutschland**

SOLARFOCUS GmbH, Marie-Curie-Str. 14-16, D-64653 Lorsch

e-mail: office@solarfocus.de web: www.solarfocus.de

Tel.: +49 (0) 6251 / 13 665 - 00 Fax: +49 (0) 6251 / 13 665 - 50